# **SpeedyBee F405 WING MINI**

User Manual V1.1

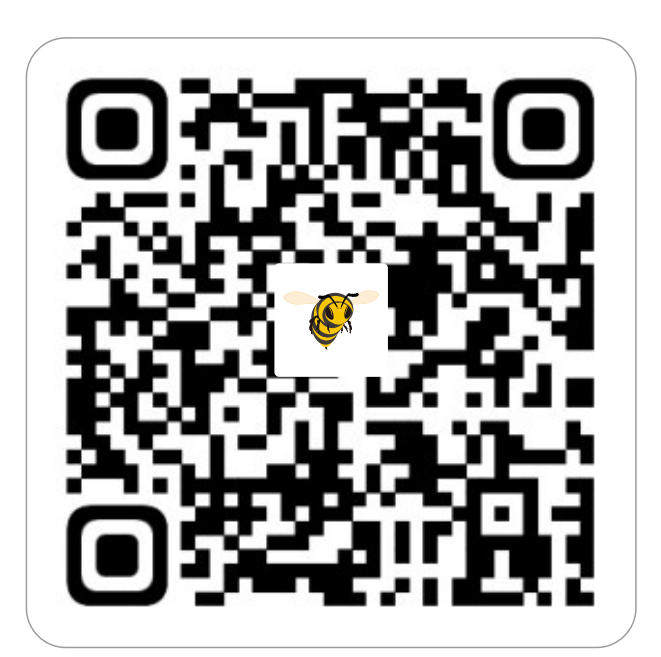

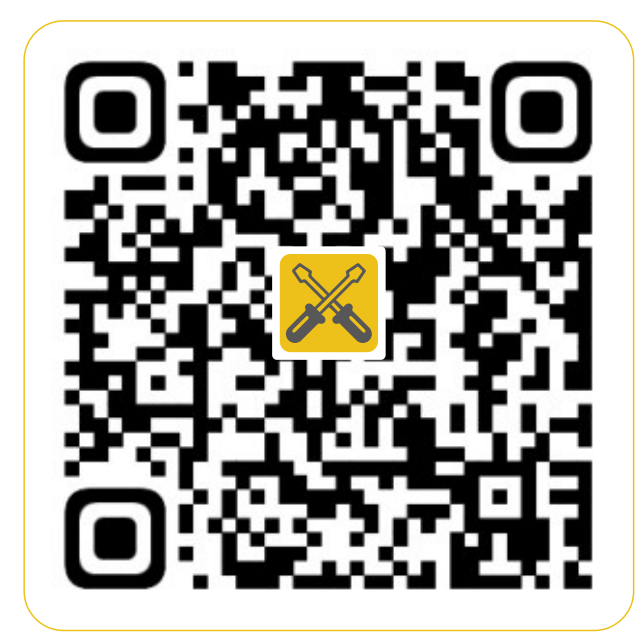

SpeedyBee APP Installation Facebook

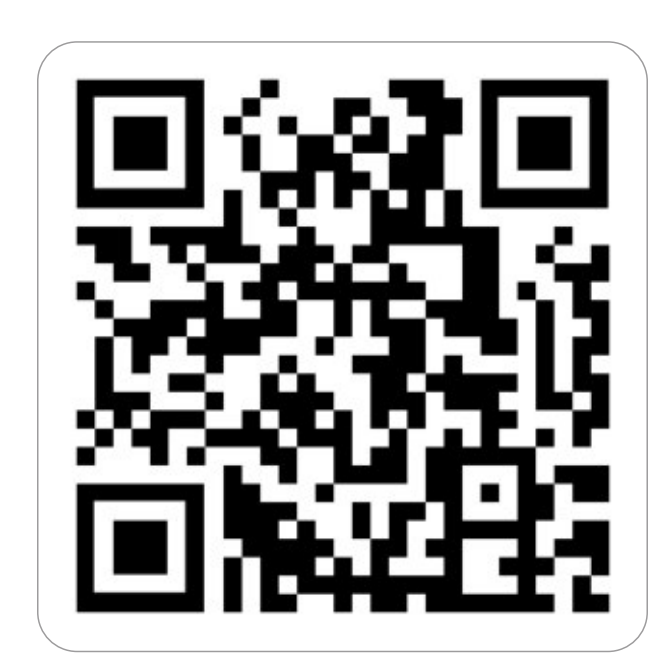

# **Part1-OverView**

Standard-Install Shield Board Installation standard Flight Controller orientation

#### Assembly Instructions

Custom-Install Shield Board Installation inverted Flight Controller

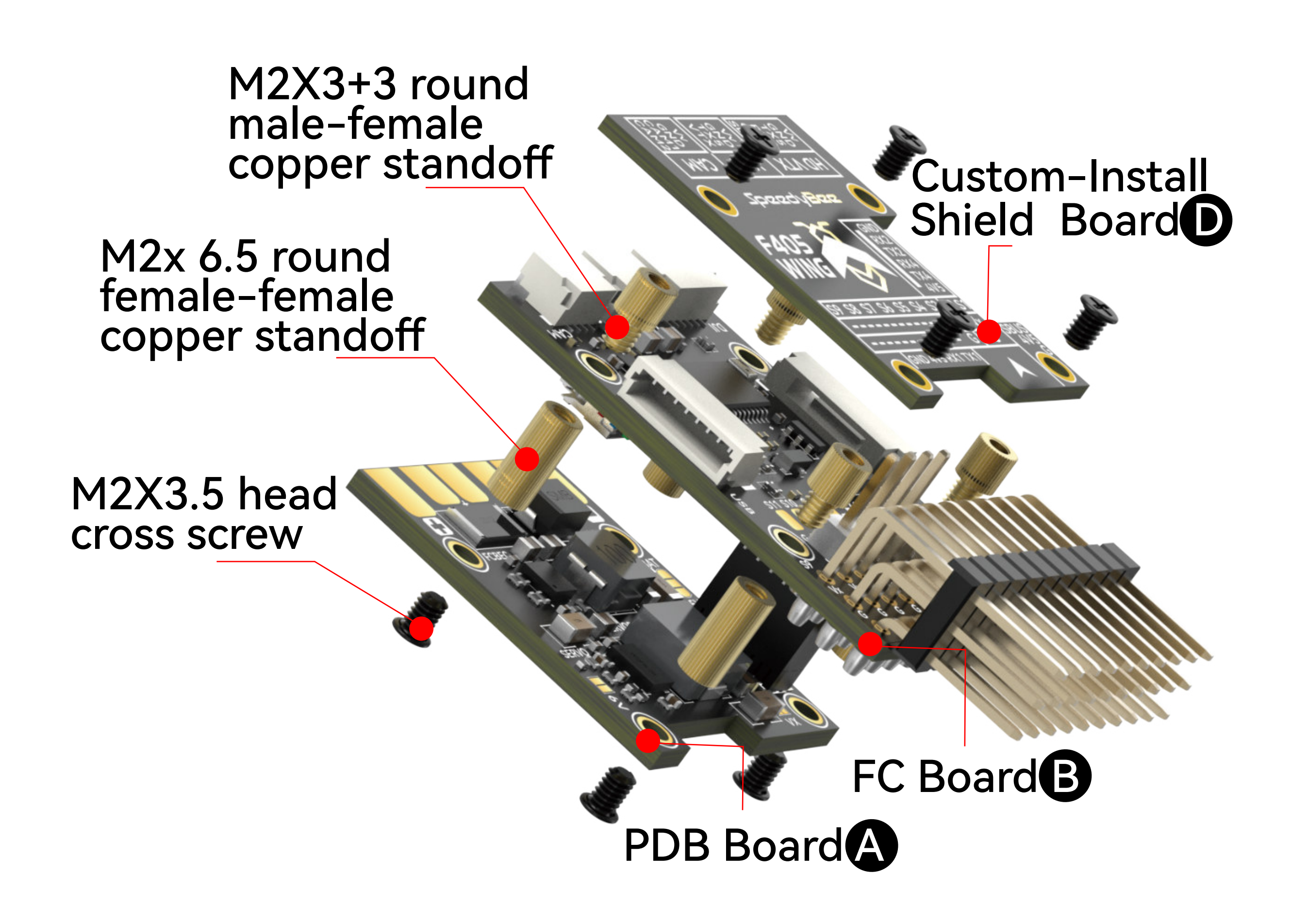

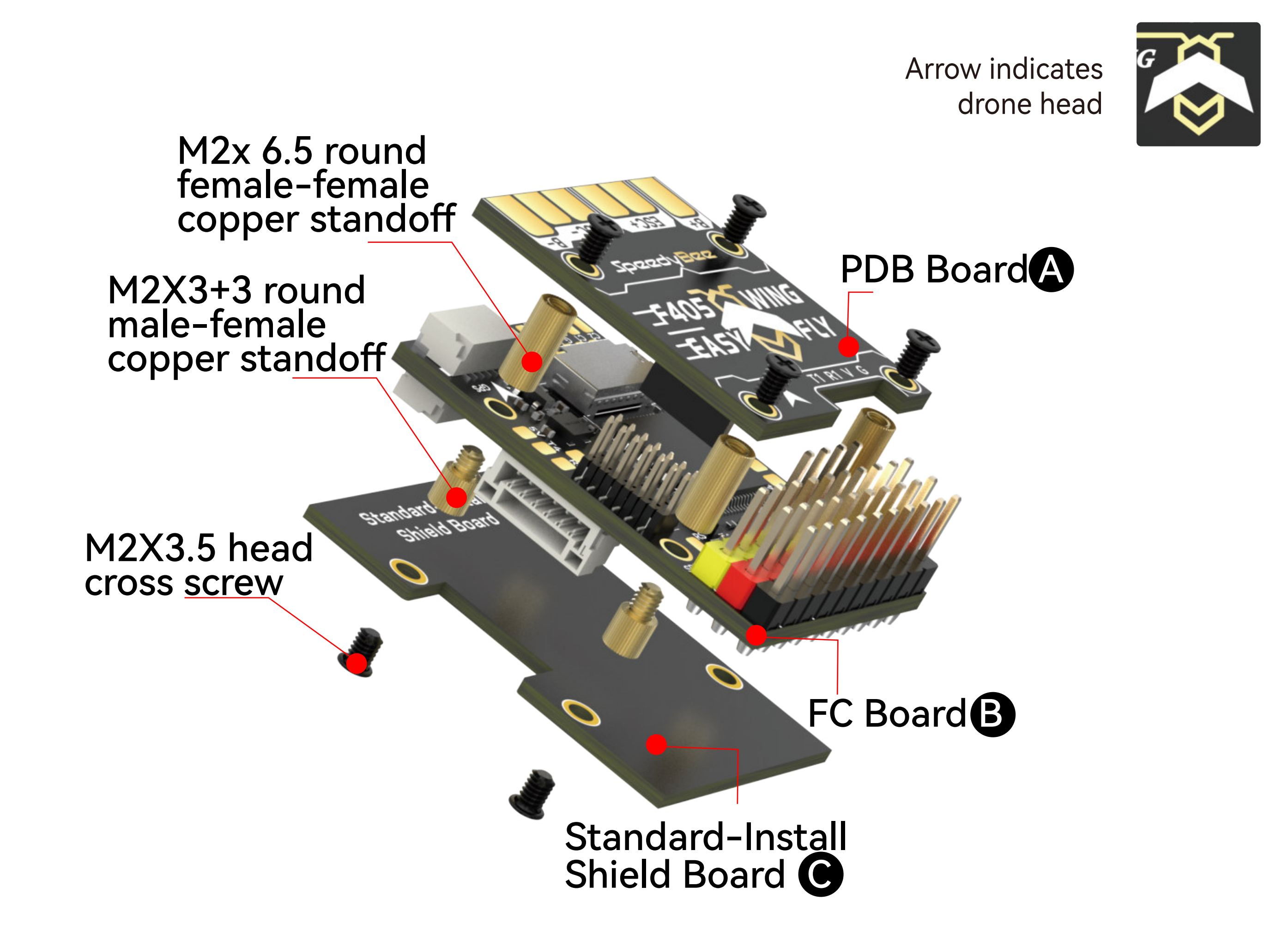

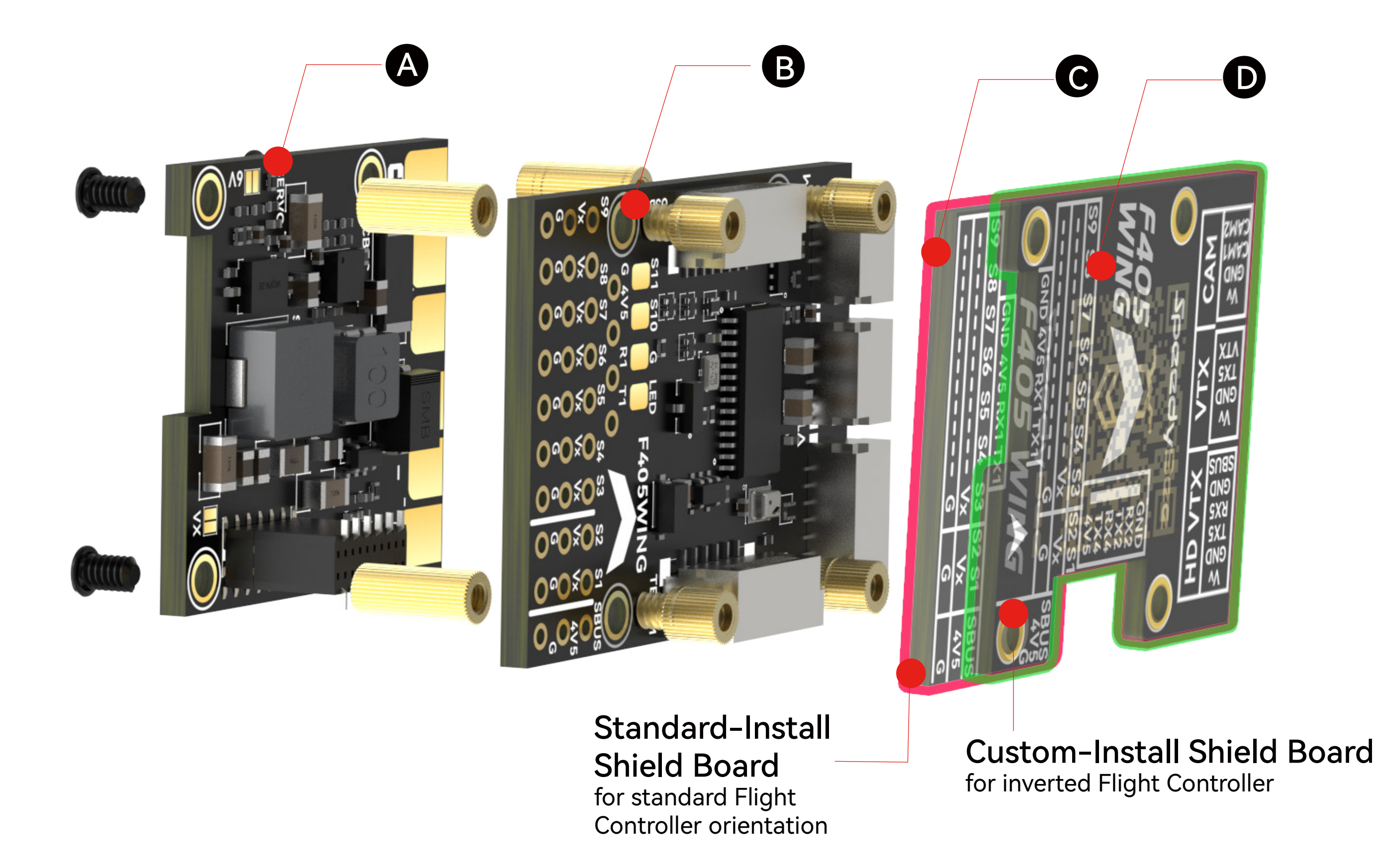

1.Assemble (PDB Board) and <sup>(B</sup> (FC Board), align pins, insert, and secure with screws and bolts.

2.For standard Flight Controller orientation, assemble @ (Standard-Install Shield Board).

3.For inverted Flight Controller, assemble<sup>(D)</sup> (Custom-Install Shield Board).

Specification Overview

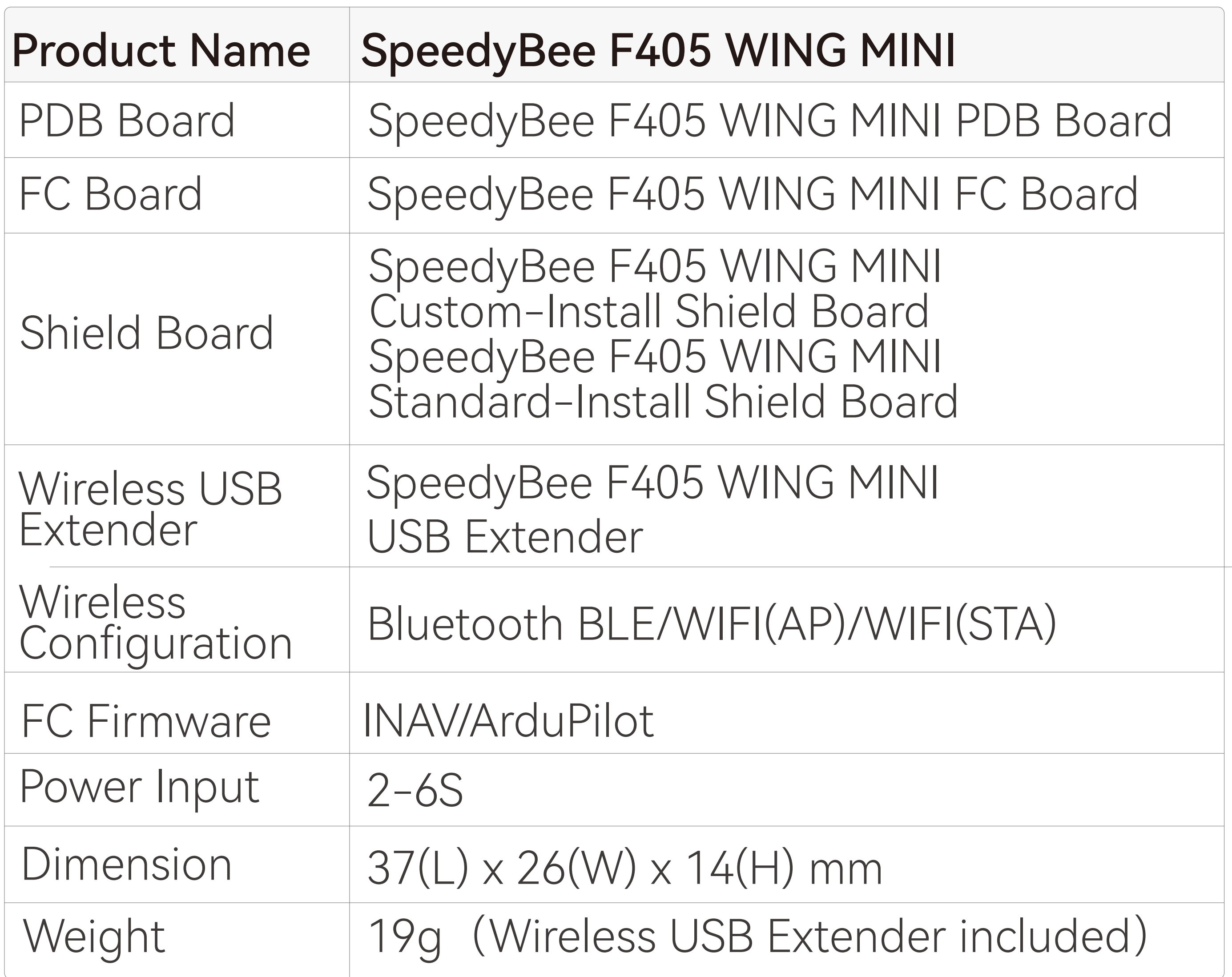

# **Part2-Hardware Description**

**CLayout** 

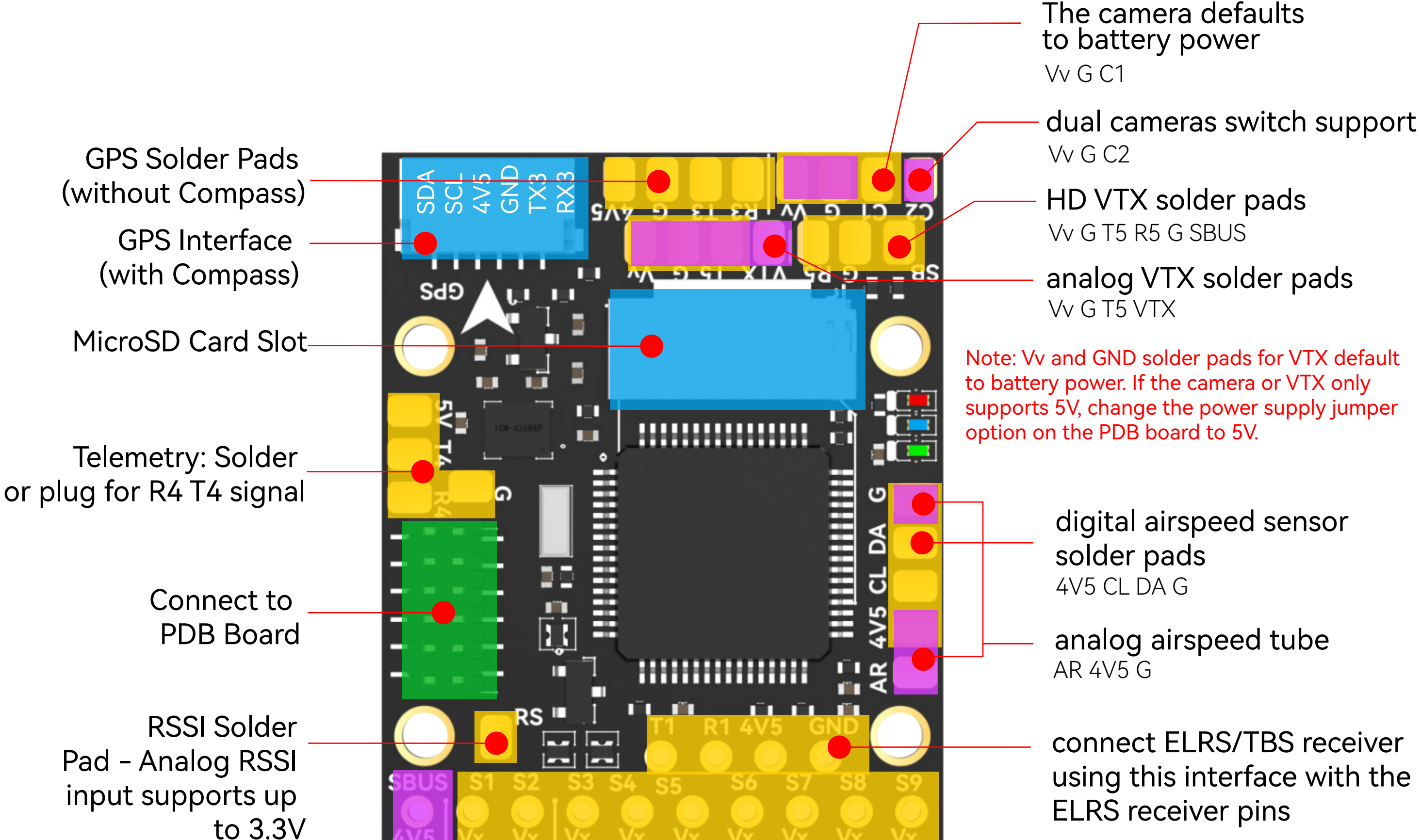

SBUS Input - Pin header with reverse circuit connected to RX2

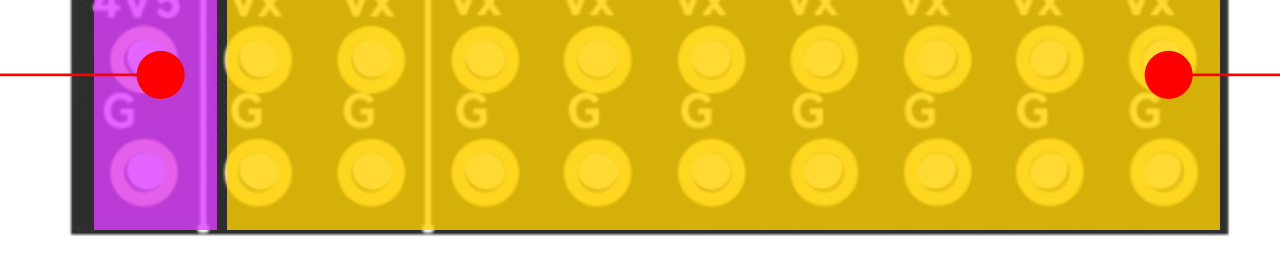

motor and servo output pins PWM1-9

Green Slow Flash: Bluetooth BLE not connected Solid Green: Bluetooth BLE connected

# FC Board Front

## USB Extender Front

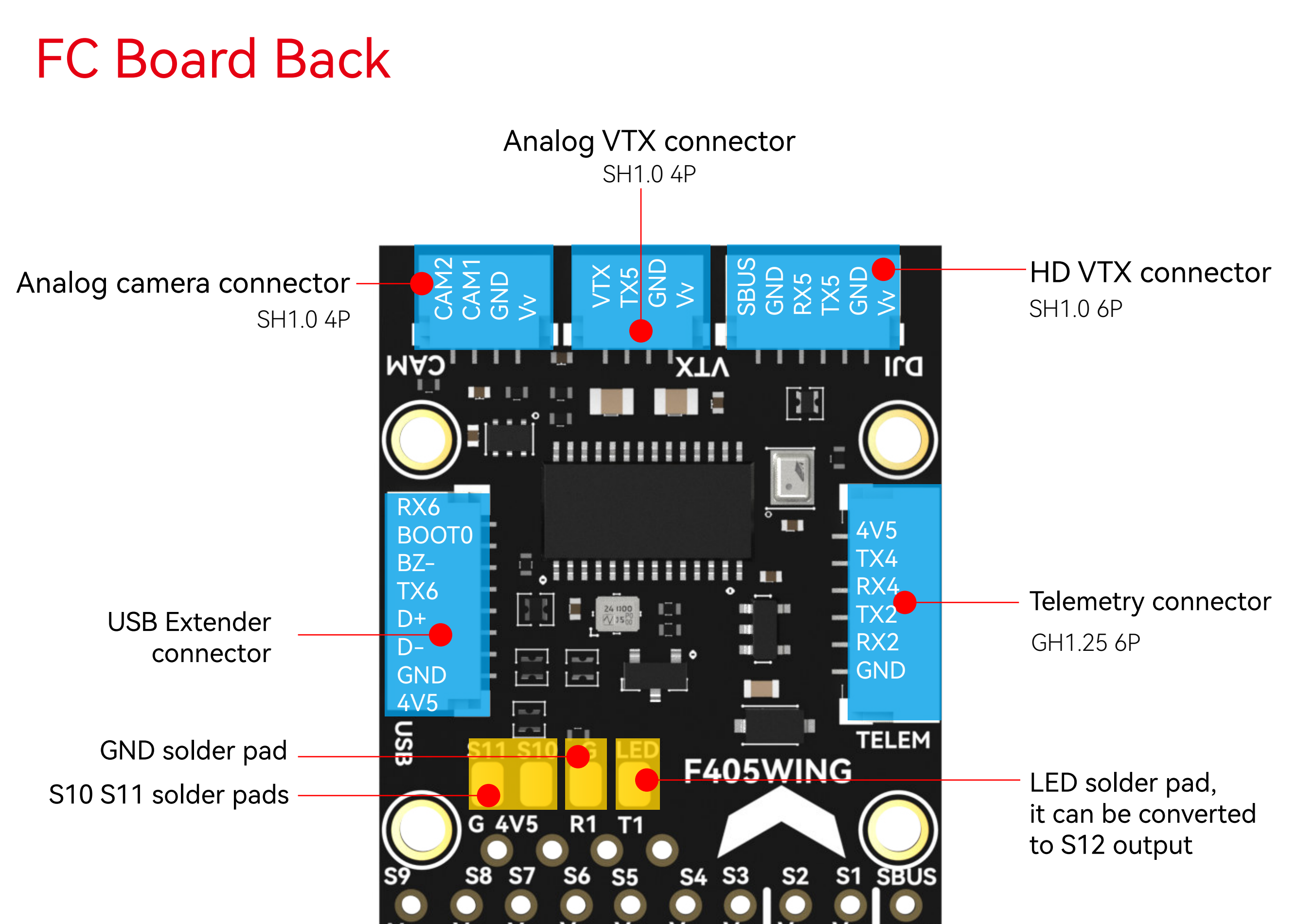

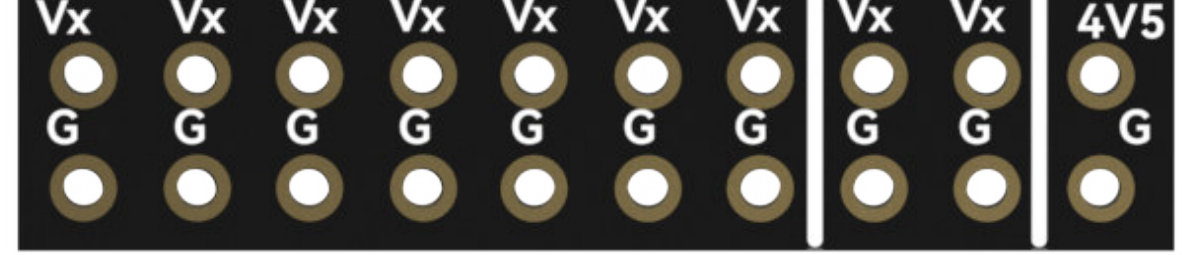

#### BOOT Button

Hold BOOT button while powering on to enter DFU mode to flash the firmware. Note that the BOOT button serves other functions when the flight controller is powered and running.

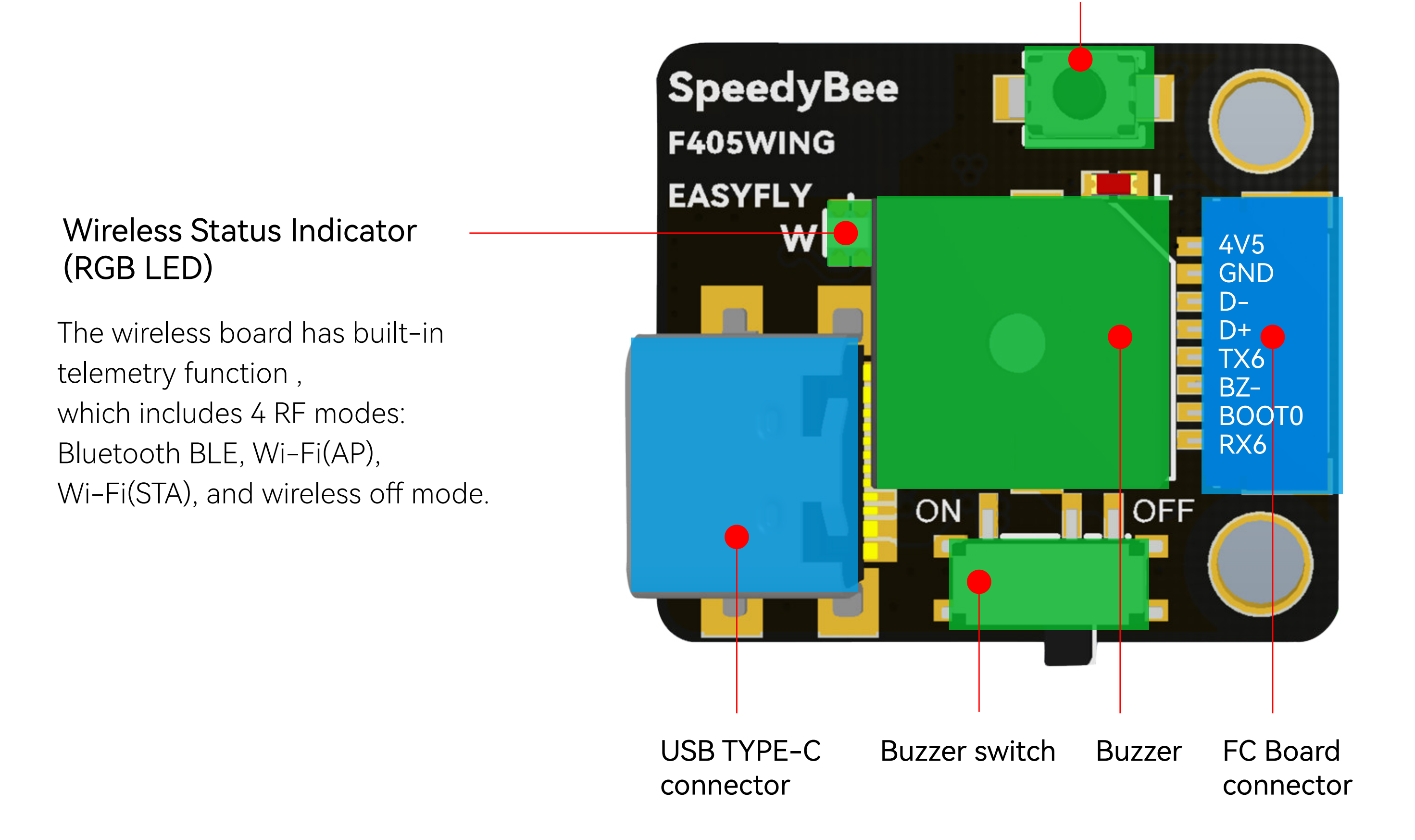

White Slow Flash: Wi-Fi (AP) not connected Solid White: Wi-Fi (AP) connected

Purple Slow Flash: Wi-Fi (STA) not connected Solid Purple: Wi-Fi (STA) connected

RGB LED off: Wireless off.

Press BOOT button for 6 seconds to switch between 4 wireless modes. When the yellow LED flashes rapidly and the device automatically restarts, the switch is successful.

# PDB Board Back

**CBEC Bill SERVOBEC** Servo BEC Voltage Jumper Default 5V Output **E** 6V Output

თ

### PDB Board Front

**EXC BEC power supply E** Default servo BEC power supply Servo BEC Power Supply Jumper

VTX Power Supply Jumper

Default battery voltage output

#### **15** 5V Output

Selecting the 6V BEC voltage for servo will raise Vv's 5V output to 6V. When using battery voltage output, ensure that the VTX supports a wide voltage range of 7-26V to prevent damage.

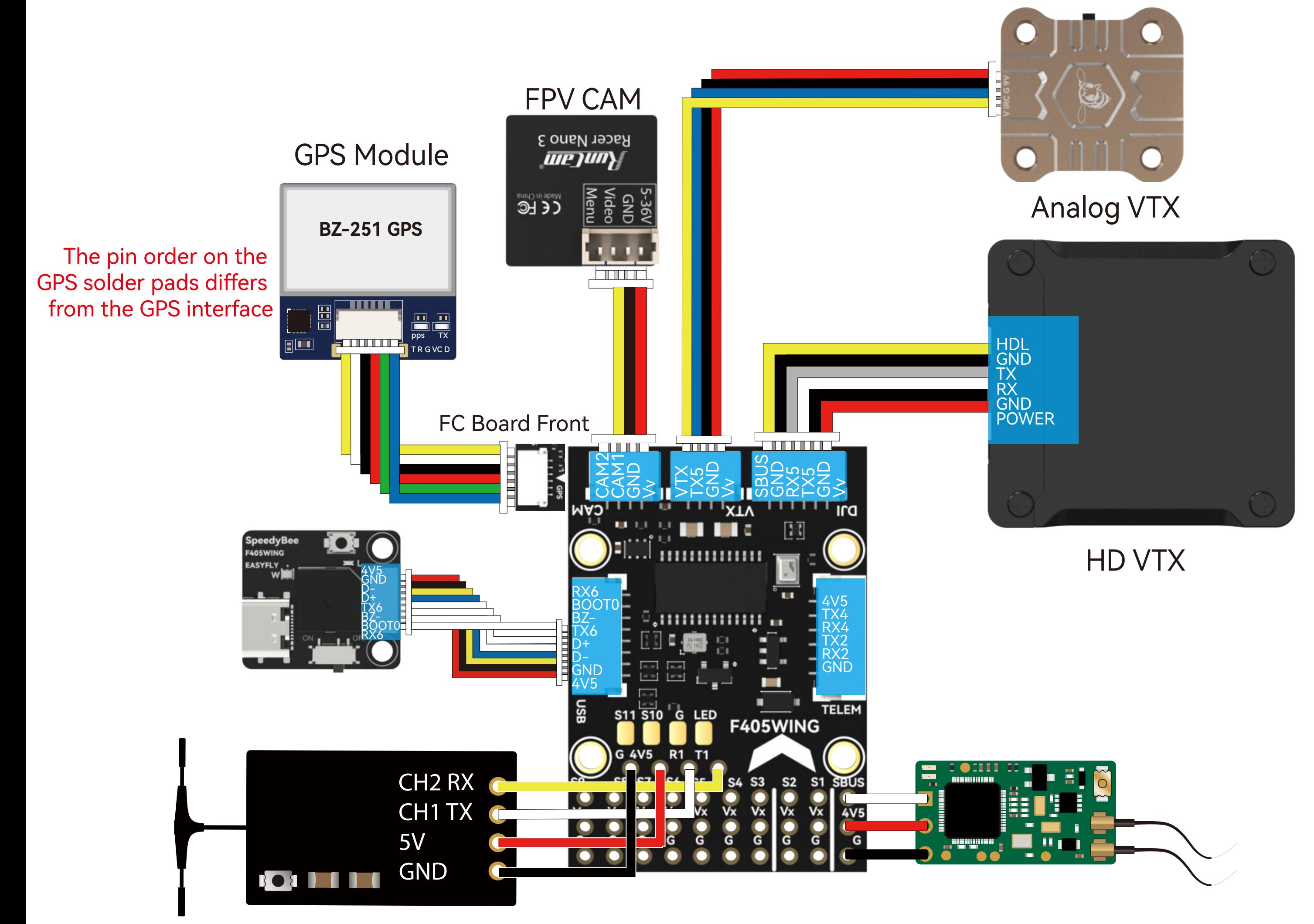

#### ELRS/TBS receiver Use a 4-pin Dupont female header on the FC Board front.

SBUS/PPM receiver Use a 3-pin Dupont female header on the FC Board front.

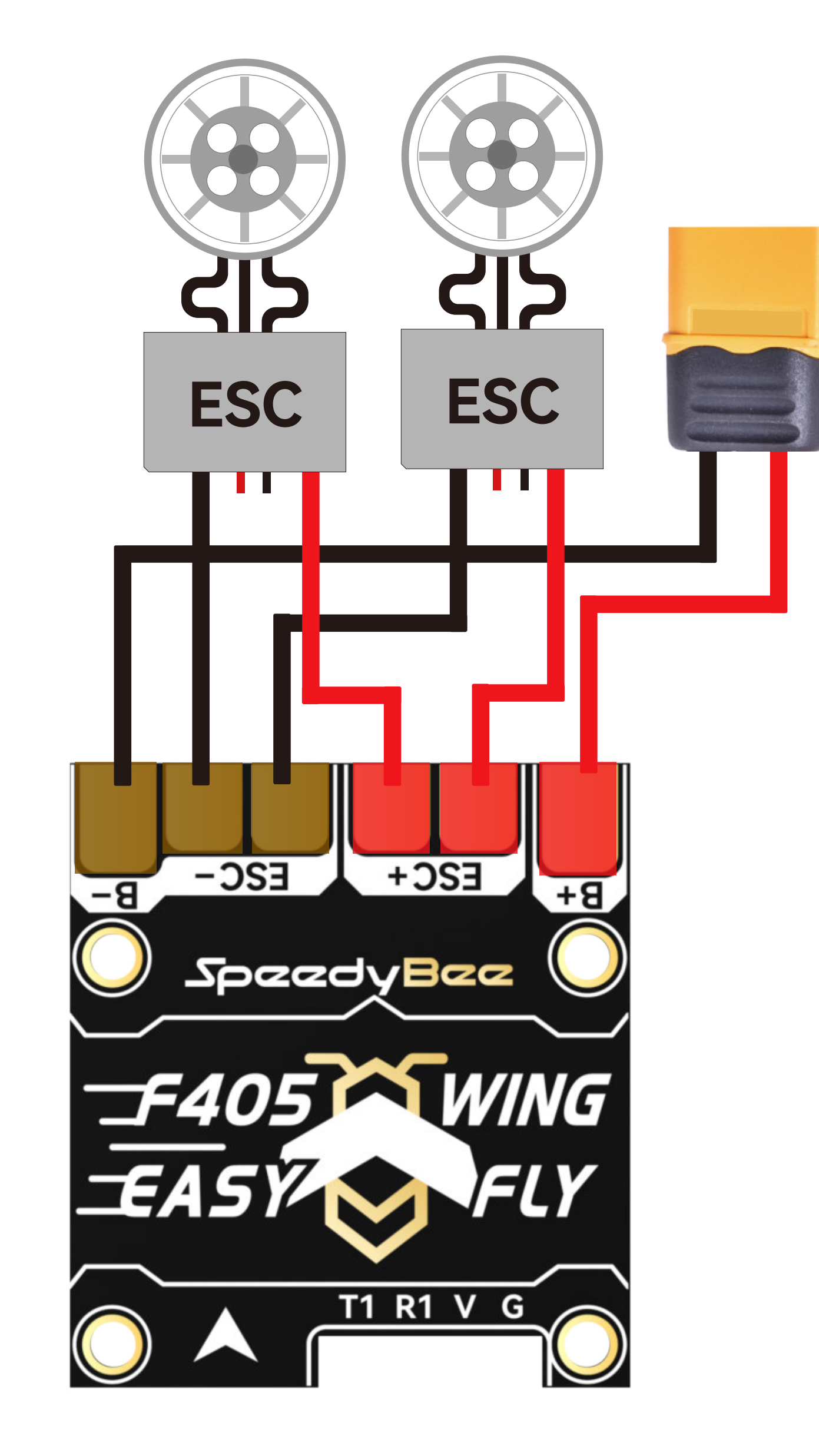

# Peripheral Connection on FC Board Method 1, Plug and Play

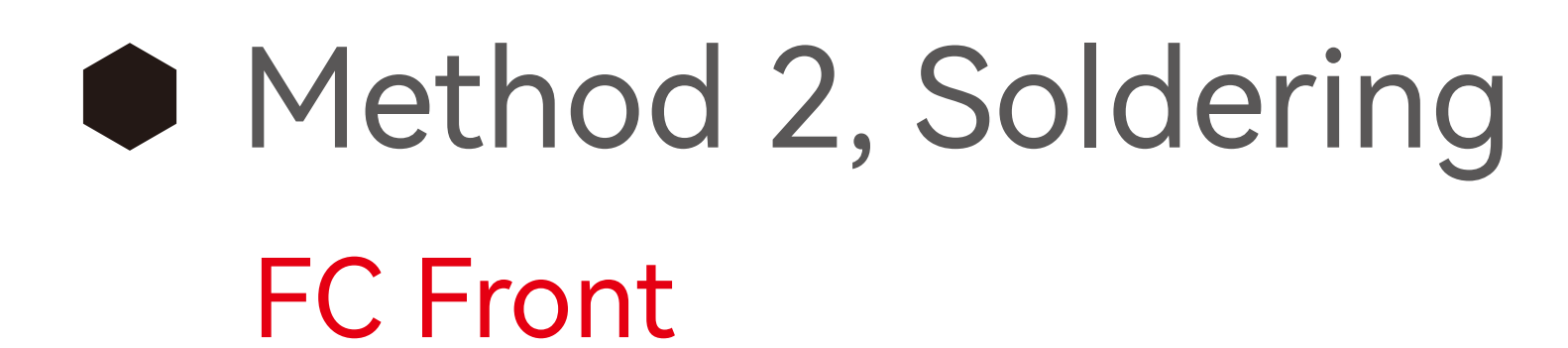

The layout for the F405 WING MINI is as follows

GPS without compass

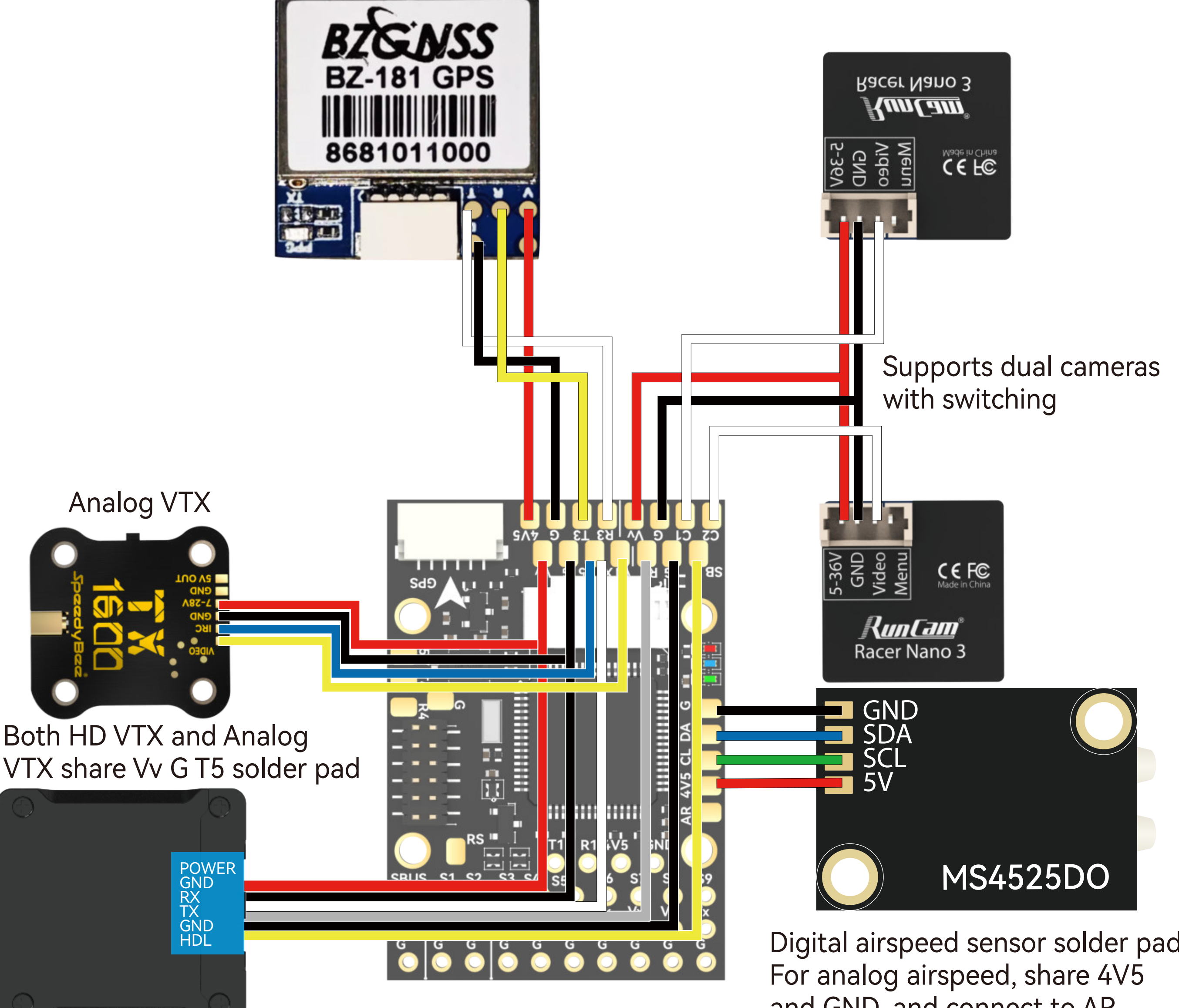

Digital airspeed sensor solder pad and GND, and connect to AR solder pad

HD VTX

# **• Power Supply**

Please note that FC BEC can provide 2A continuous current and 3A peak current. The onboard chip requires power  $\leq$  1A, GPS and receiver  $\leq$  0.1A, and wireless controller ≤ 0.1A. If connecting high-power telemetry or VTX to the 5V solder pads, ensure the operating current is  $\leq 0.8$ A.

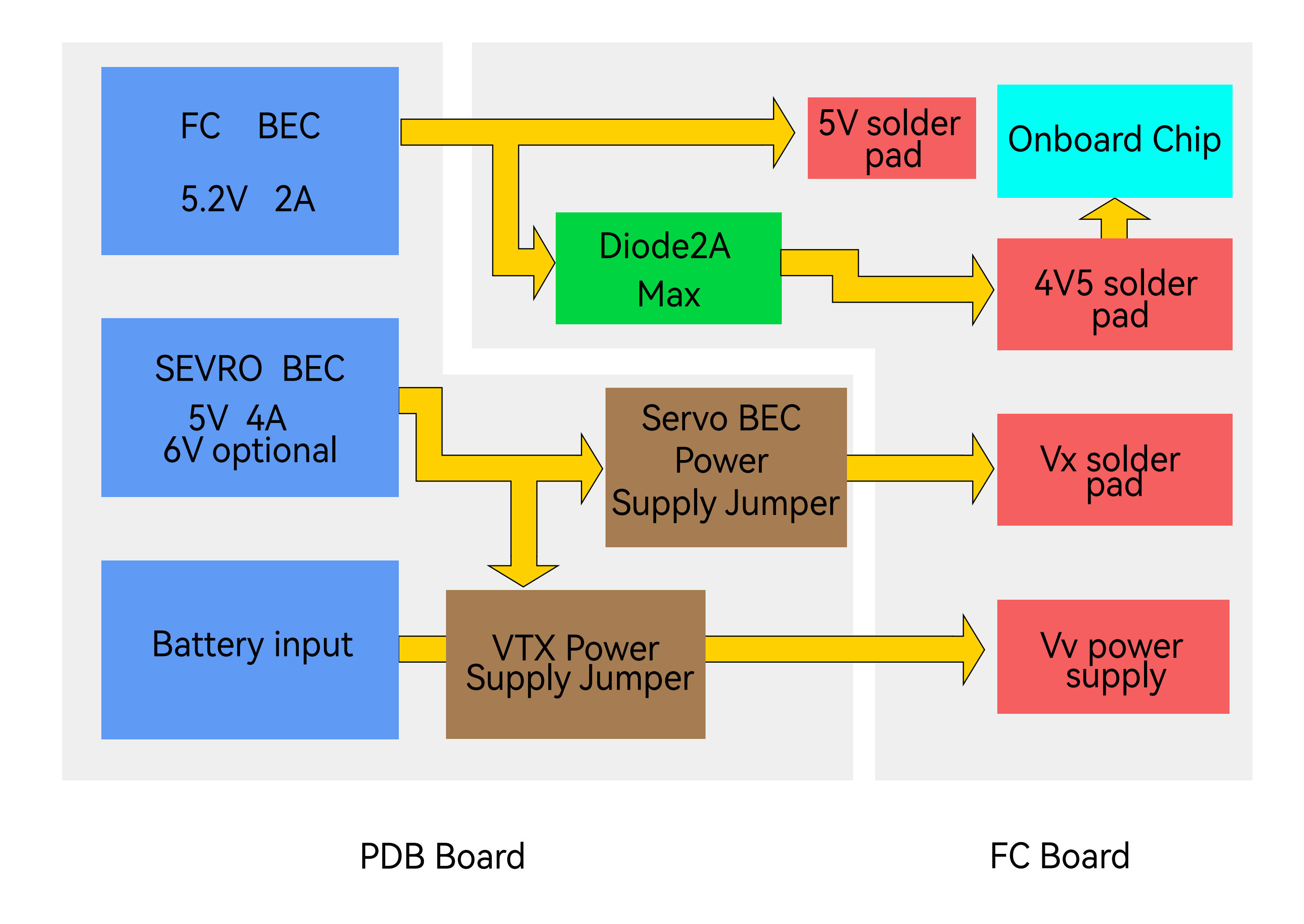

1, FC BEC default output is 5.2V, supplied in two routes:

2, The VTX power supply interface (Vv) can be set to two power ways: direct battery power or internal BEC 5V (shared with 5V4A Servo BEC).

·The first route is directly supplied to the 5V solder pads.

·The second route is supplied through a diode to the onboard chip and the 4V5 solder pads.

3, Servo power supply (Vx pin header) defaults to being powered by Servo BEC at 5V. When Servo BEC is switched to 6V via **Servo BEC Voltage Jumper**, the voltage at the Vx pin header also switches to 6V. Please note that if the ESC supports BEC output, do not connect the BEC red wire to the Vx pin header. Otherwise, it may damage the ESC or Servo BEC.

·Factory setting is battery power, where Vv interface voltage is the same as the battery voltage.

Please note: Ensure the voltage of VTX and camera power supply matches the battery voltage, if not, damage may occur.

·By using **VTX Power Supply Jumper**, you can switch to 5V power supply. In this case, the Vv interface voltage will be 5V (if you choose this method, ensure the servo and VTX current are sufficient). Please note: When Servo BEC Voltage Jumper is switched to 6V, the Vv interface voltage also switches to 6V.

Alternatively, you can directly power it using the ESC's BEC, but you need to disconnect **Servo BEC Power Supply Jumper**. In this way, the power supply for the Vx pin header comes from an ESC's BEC.

4, Power supply recommendations:

·When using a digital VTX with a wide voltage input, you can use the default battery voltage for Vv.

·When using an analog VTX powered by 5V, you can switch Vv power supply voltage to Servo BEC's 5V supply. In this case, you can install up to four 9g servos to avoid insufficient current.

·When using aircraft with 64 or 70 EDF Jets, Servo BEC power supply may not be sufficient for servos and landing gear. You can disconnect **Servo BEC Power Supply Jumper** and directly use the ESC's BEC to power the devices.

# Firmware Upgrade

# Part 3 - Firmware Upgrade and APP Connection

# APP Connection

①Press and hold the BOOT button while connecting the FC to your computer via a USB cable.

②Open the INAV Configurator on your computer and navigate to the "Firmware Flasher" page. Select the flight controller target as "SPEEDYBEEF405WING" and proceed with flashing the firmware.

③To flash ArduPilot firmware, follow the same steps as above. Select "Load Firmware [local]" and proceed with flashing the firmware.

SpeedyBee F405 WING MINI does not support wireless firmware flashing. Please update the firmware using a computer by following these steps:

Check the color of the Wireless Status Indicator. If it's not White Slow Flash, press the BOOT button for 6 seconds to switch to White. Then connect to the "SpeedyBee eFLY-WIFI", and open QGroundControl, it will be automatically connected.

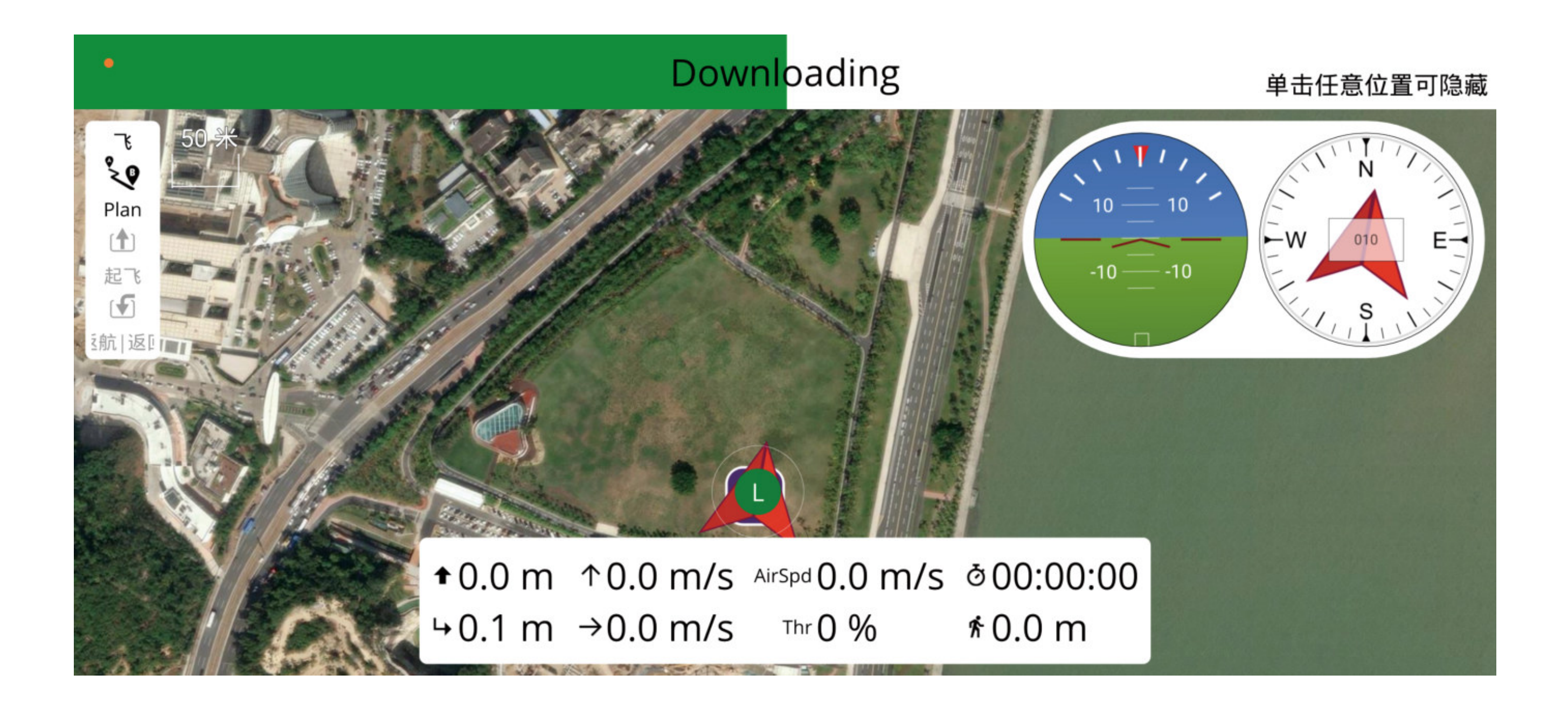

#### **APP Connection**

Connecting ArduPilot firmware to QGroundControl app

Check the color of the Wireless Status Indicator. If it is Green Slow Flash, open the SpeedyBee App and follow the steps to connect to the corresponding product.

#### Connecting INAV firmware to SpeedyBee APP

Support various firmwares and configurators which are shown as below Recommend:

low-power Bluetooth BLE mode for INAV firmware

WiFi mode for ArduPilot firmware.

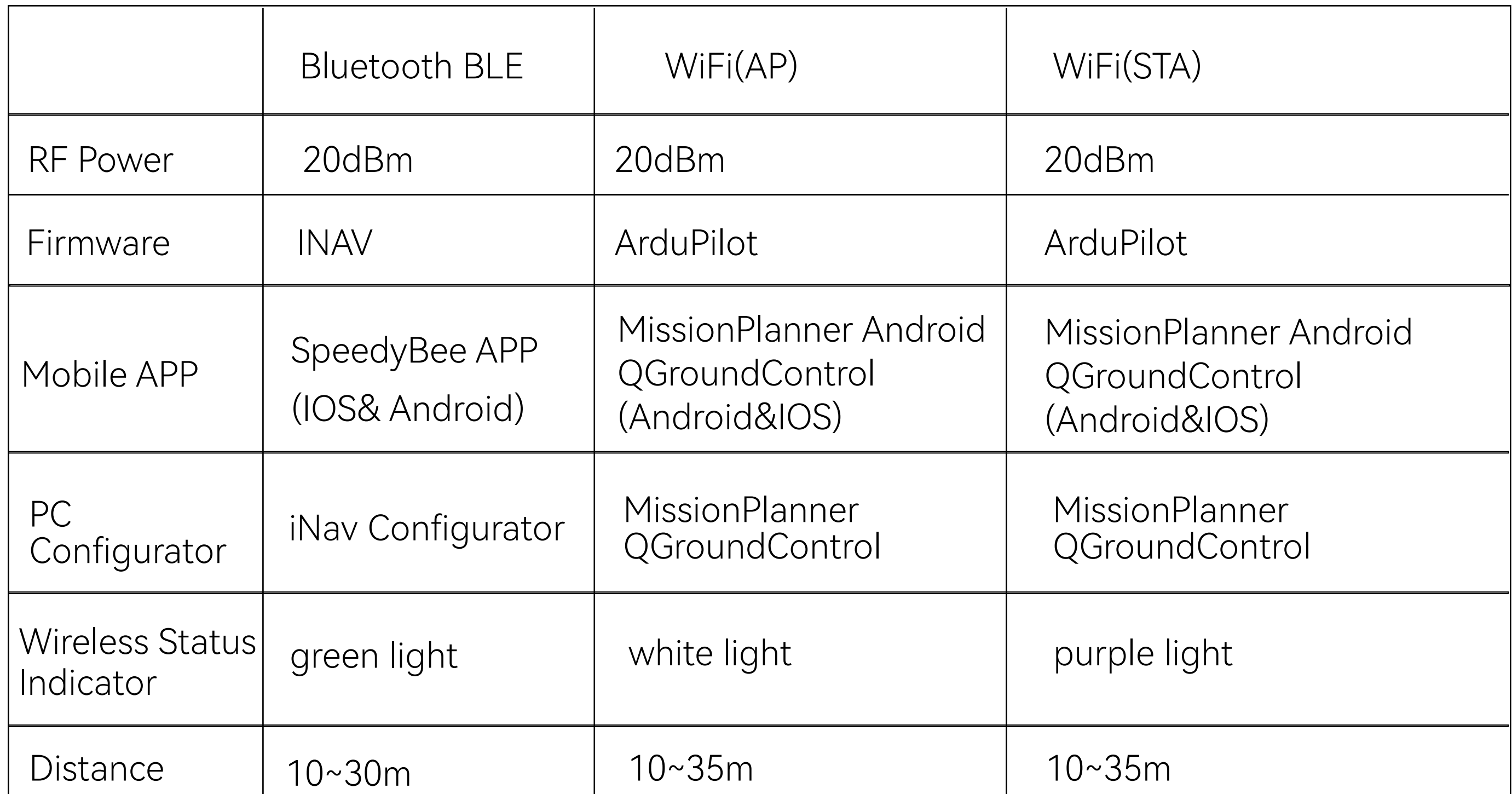

# Part4-Specifications

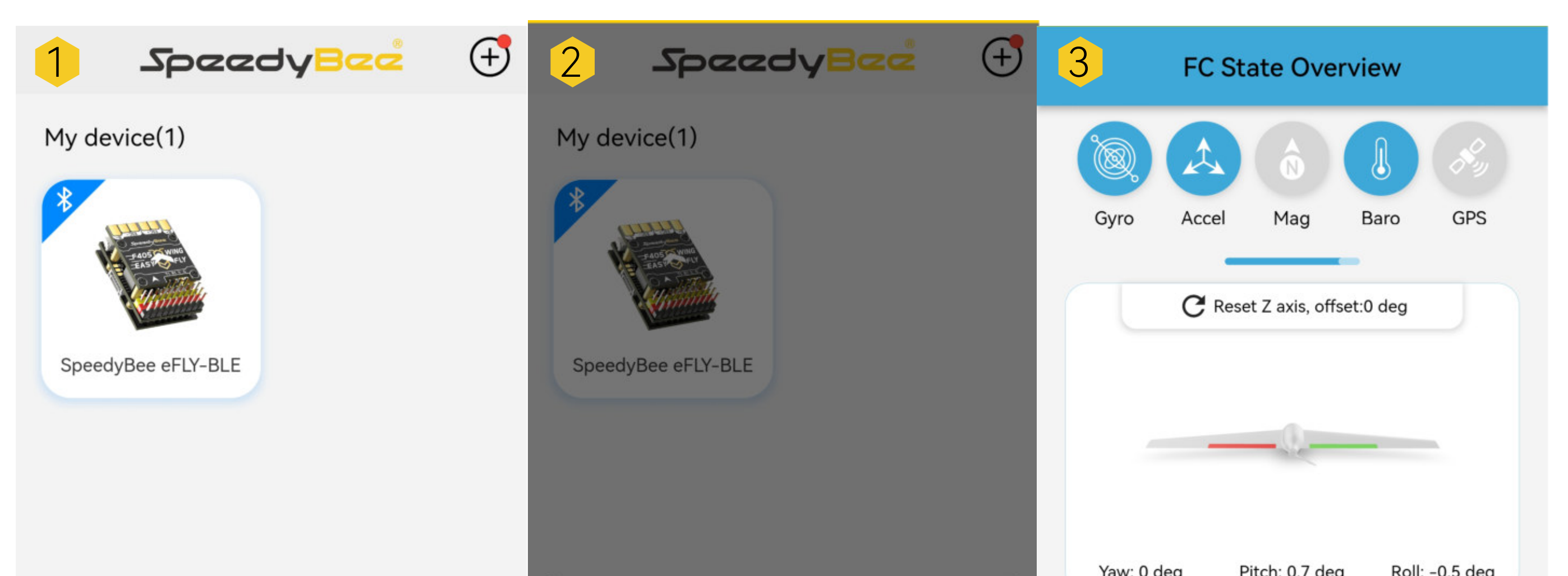

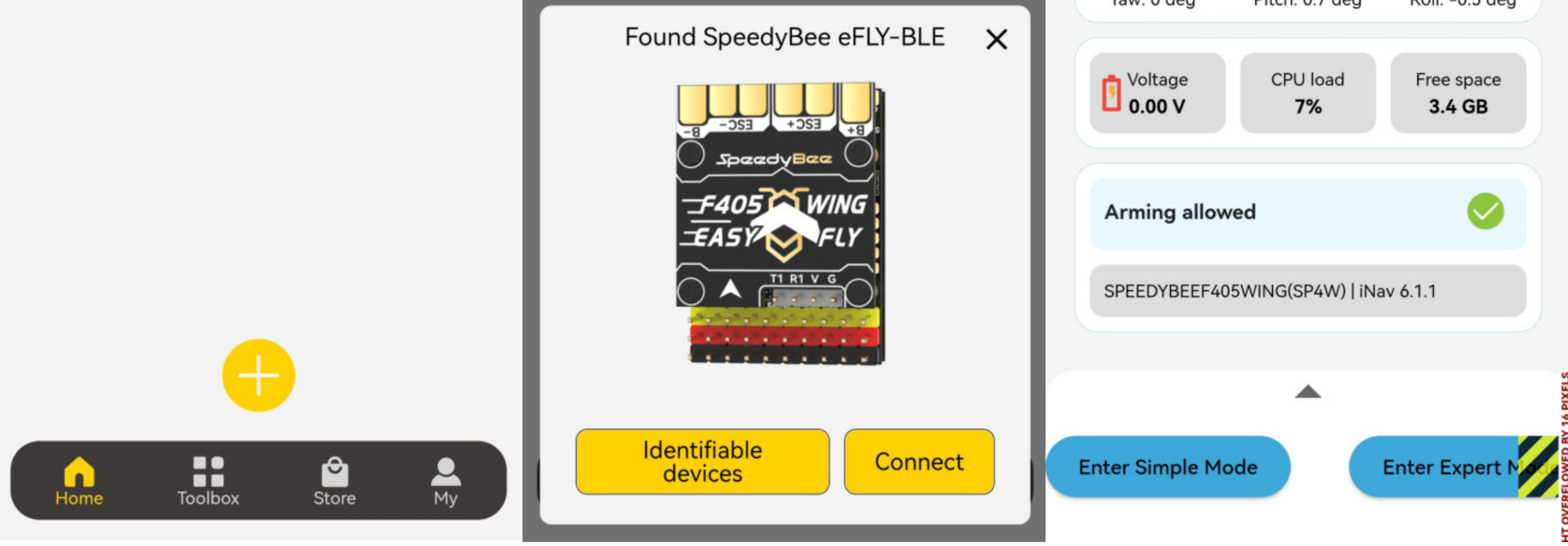

# **SpeedyBee F405 WING MINI FC board**

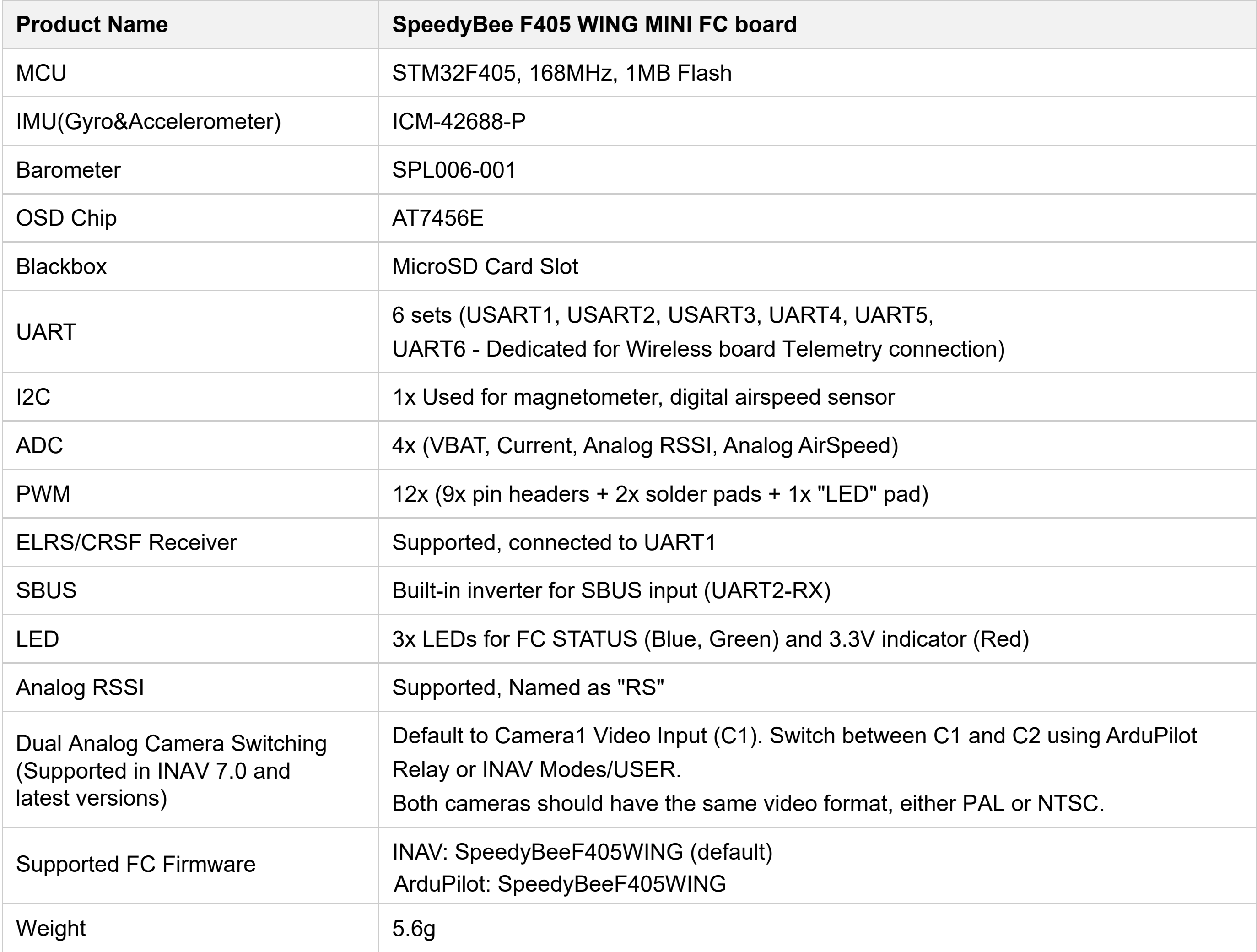

## **SpeedyBee F405 WING MINI PDB board**

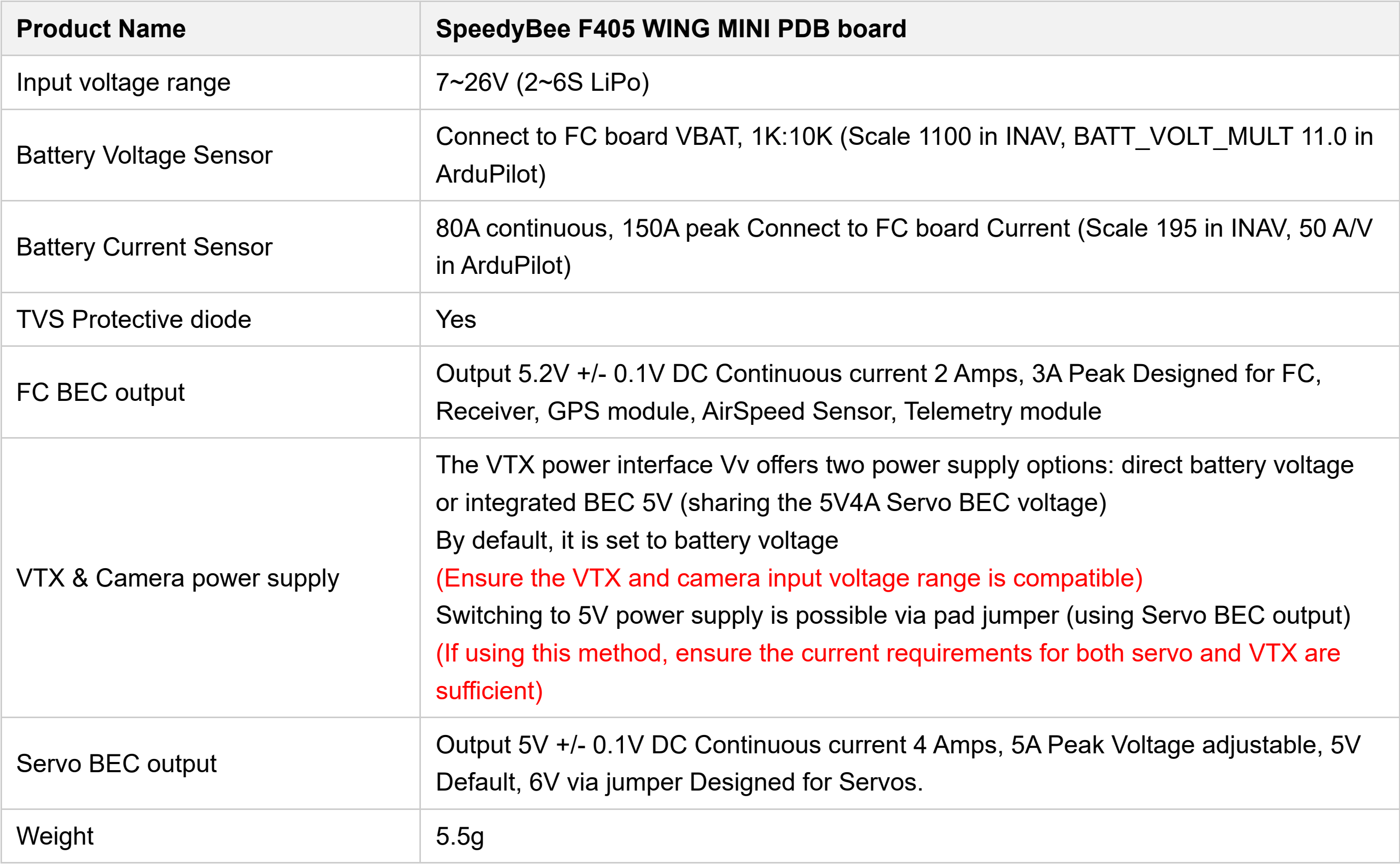

### **SpeedyBee F405 WING MINI Wireless USB Extender**

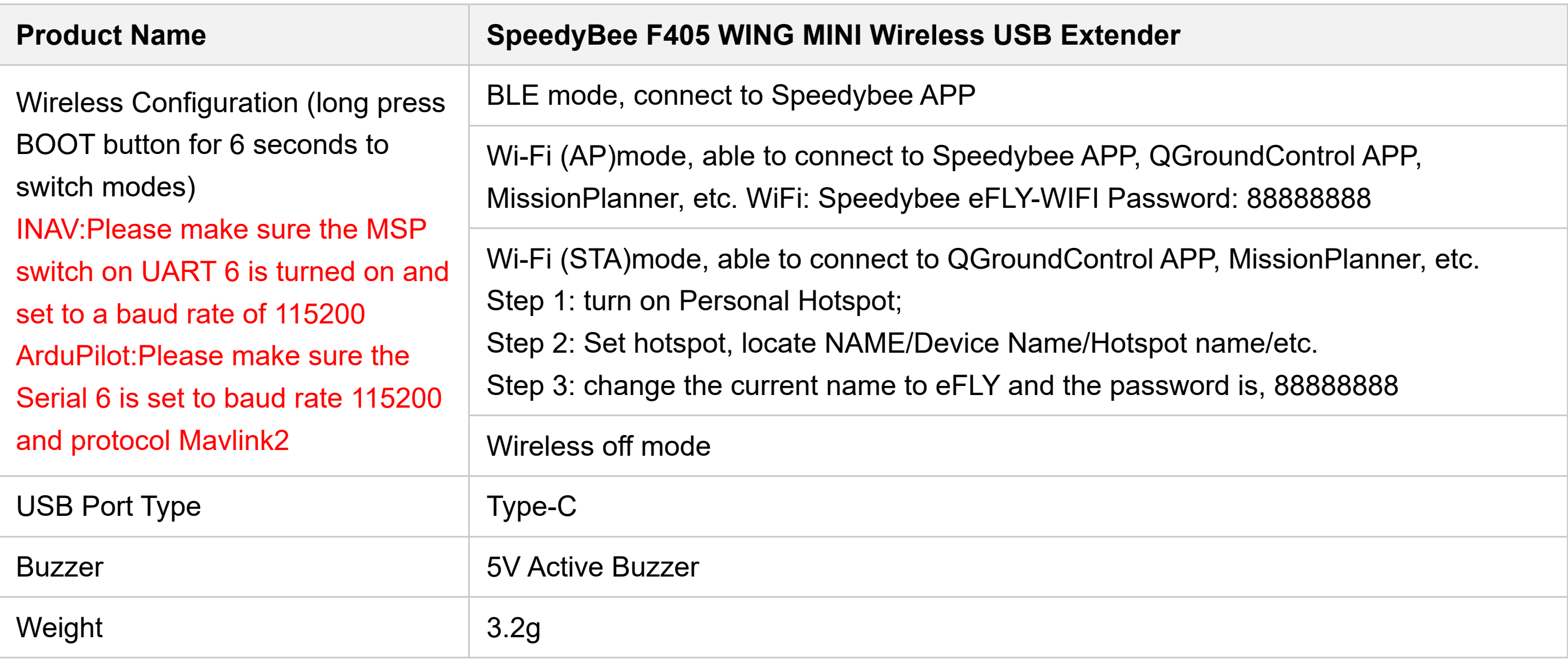

# Part5-pin mapping

UART USB USB

#### INAV mapping

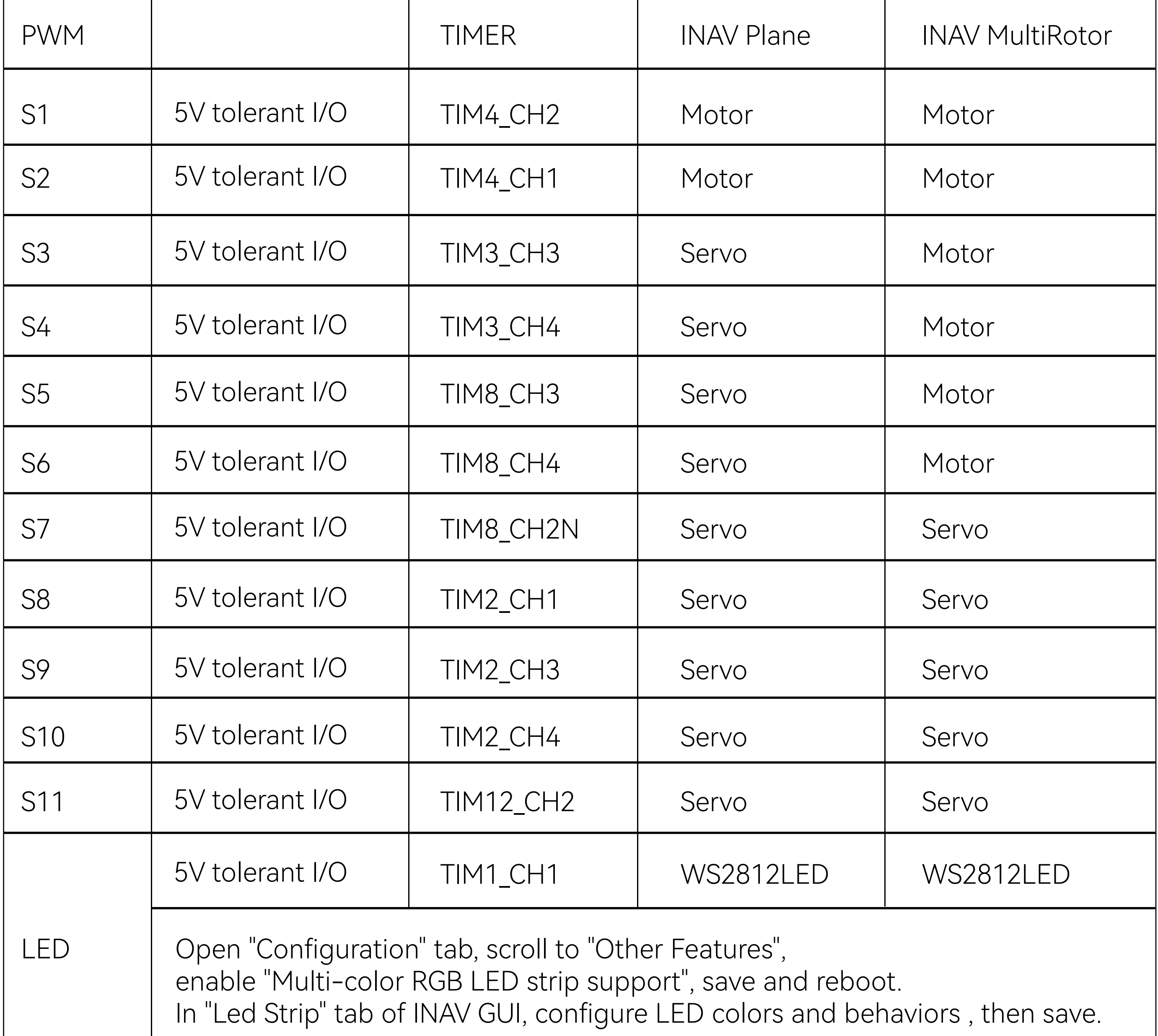

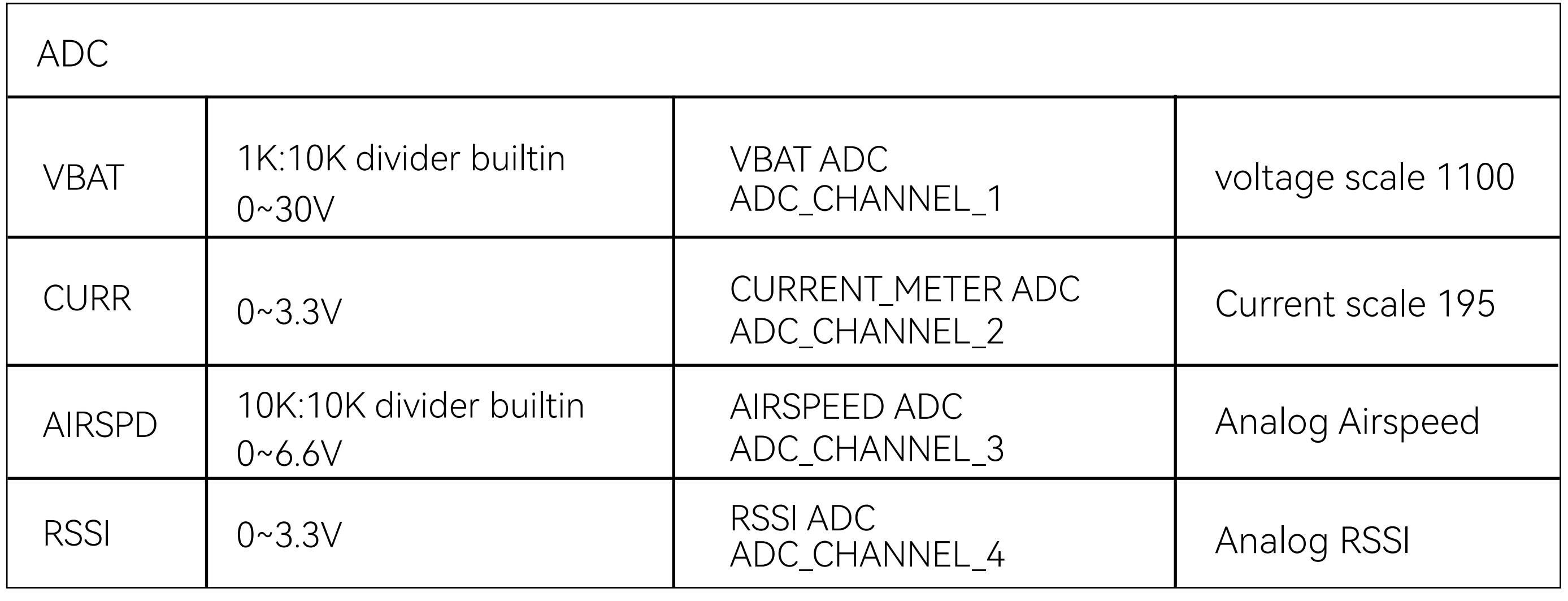

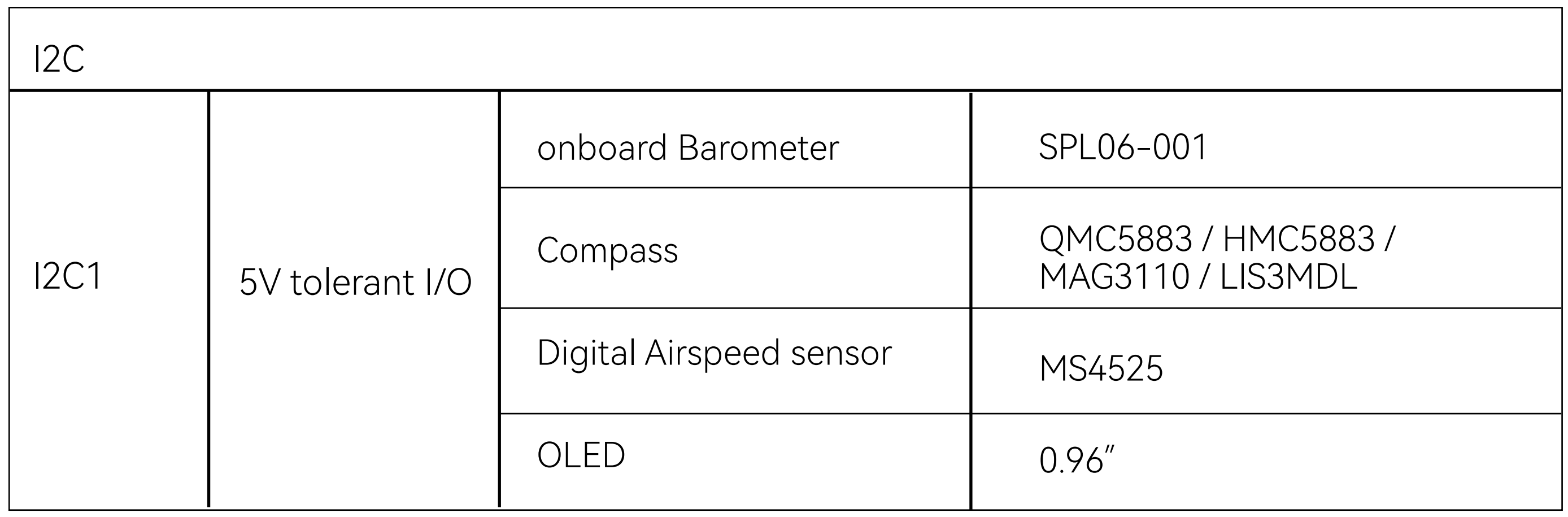

#### ArduPilot mapping

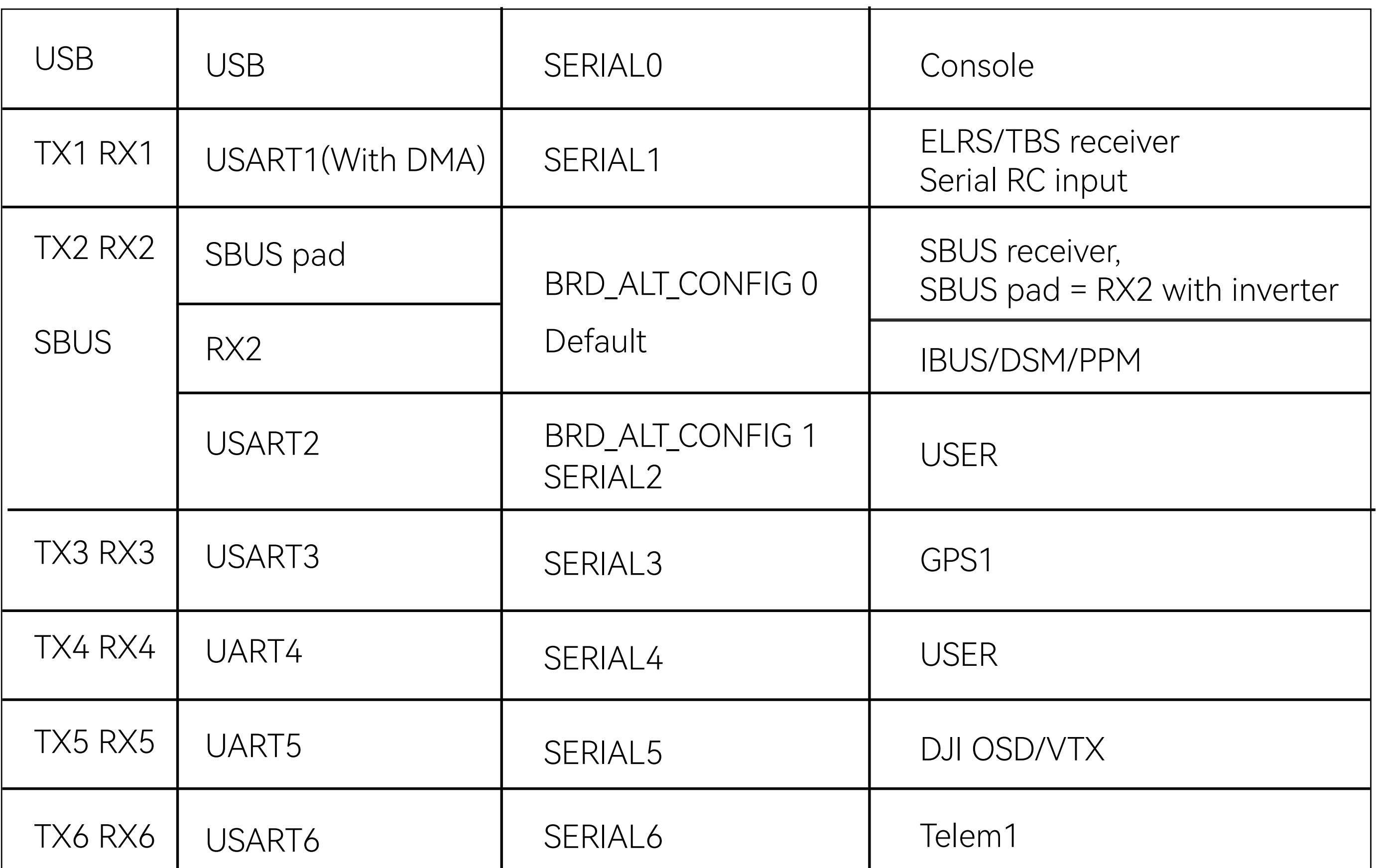

#### **\*If sending highspeed serial data (eg. 921600 baud) to the board, use USART1(Serial1).**

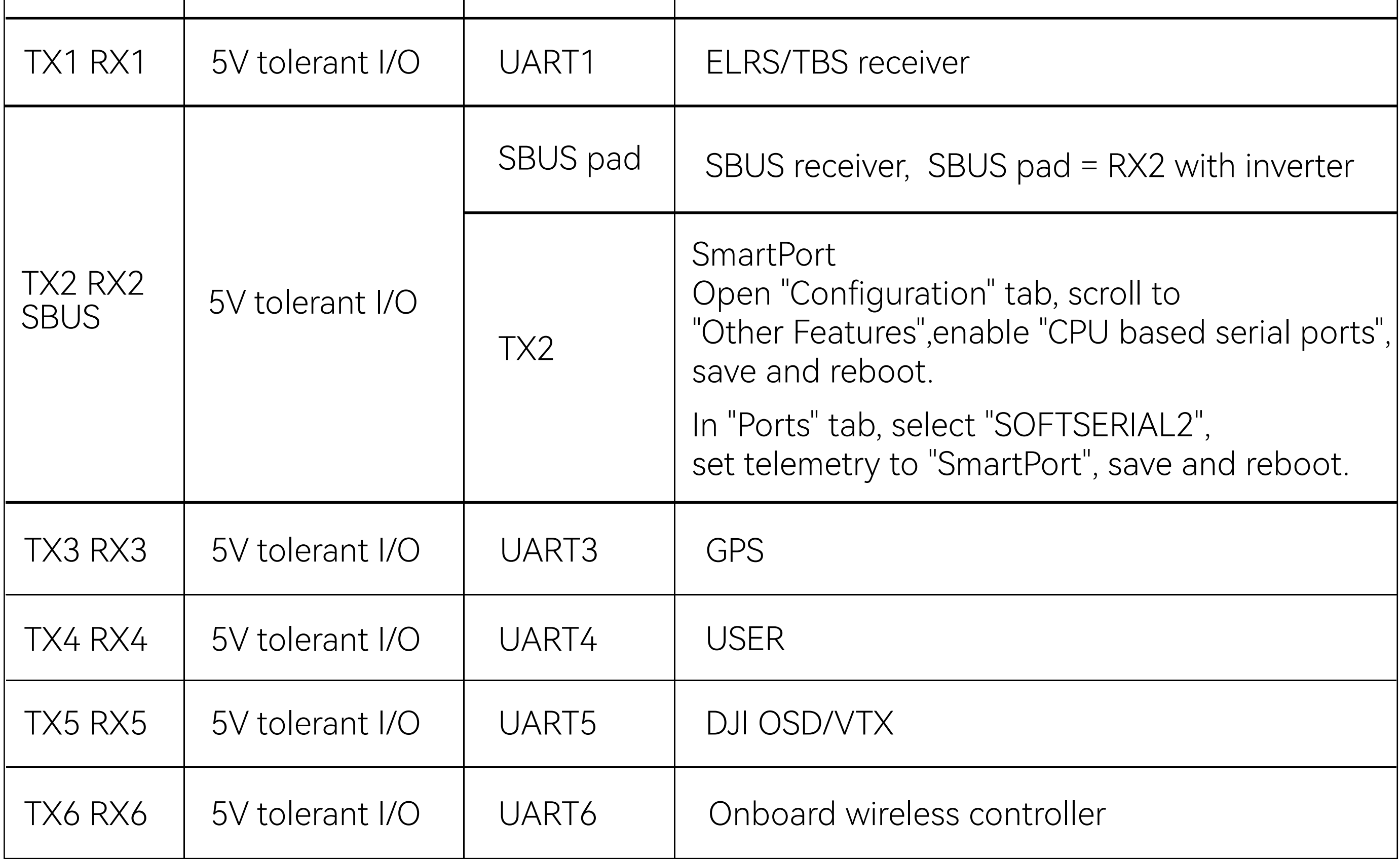

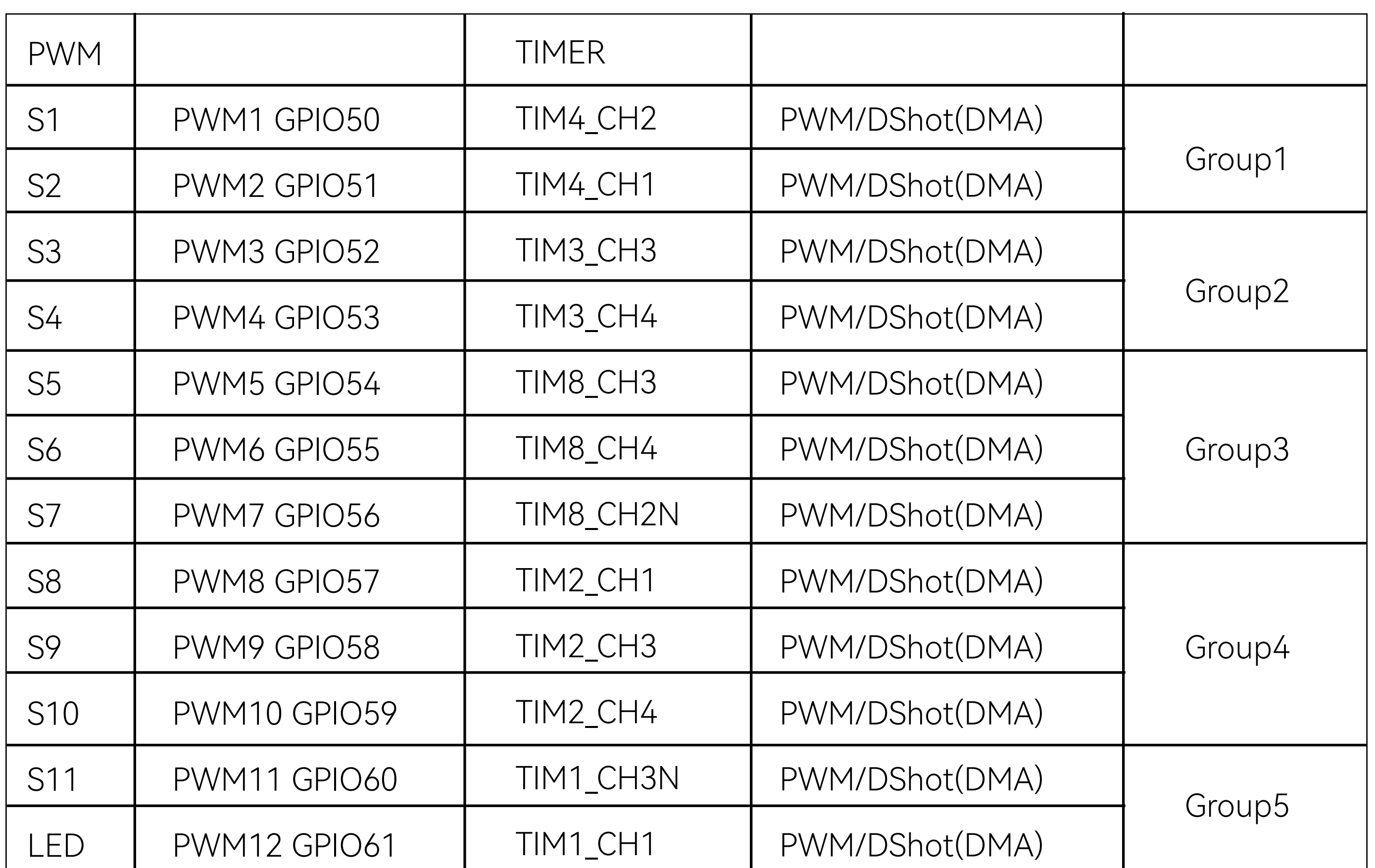

**\*All motor/servo outputs are DShot and PWM capable. However, mixing DShot and normal PWM operation for outputs is restricted into groups, ie. enabling DShot for an output in a group requires that ALL outputs in that group be configured and used as DShot, rather than PWM outputs. LED, which corresponds to PWM12, is set as the default output for NeoPixel1. Therefore, if you need to use PWM11 as an output, you need to disable the NeoPixel1 function on PWM12.**

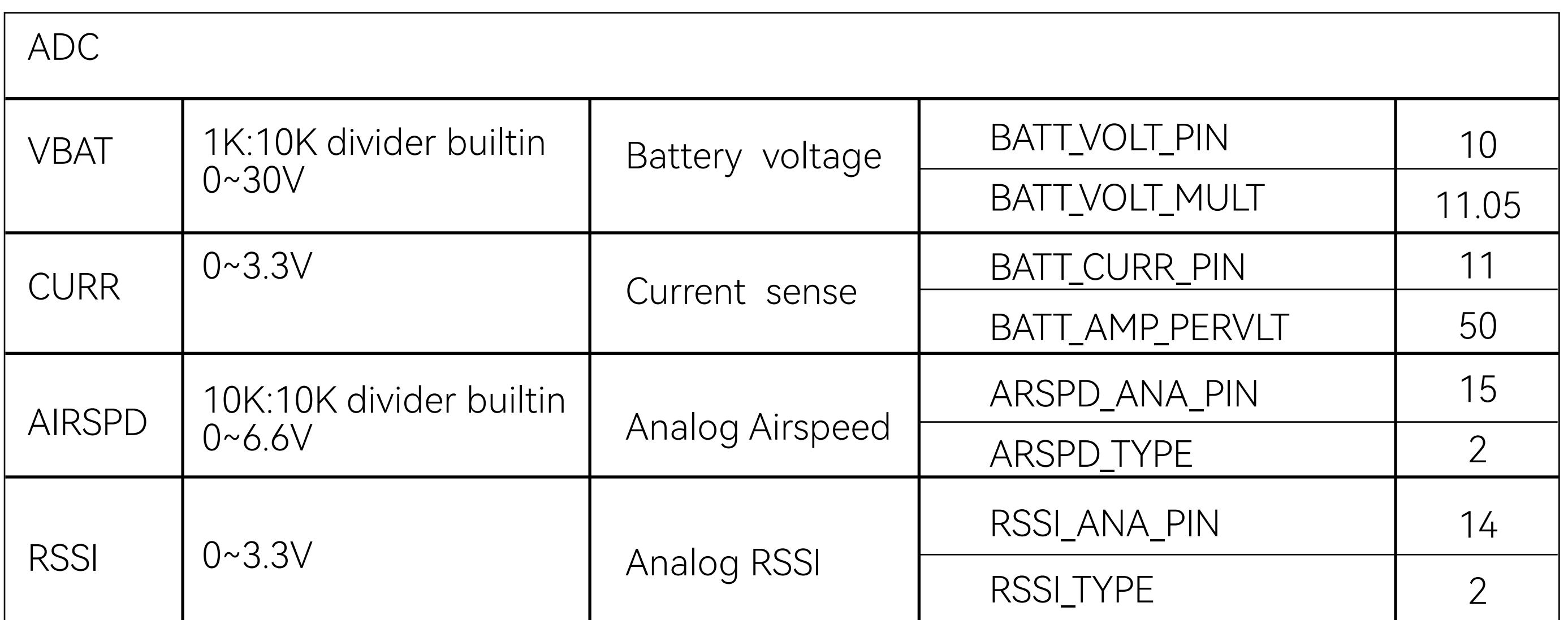

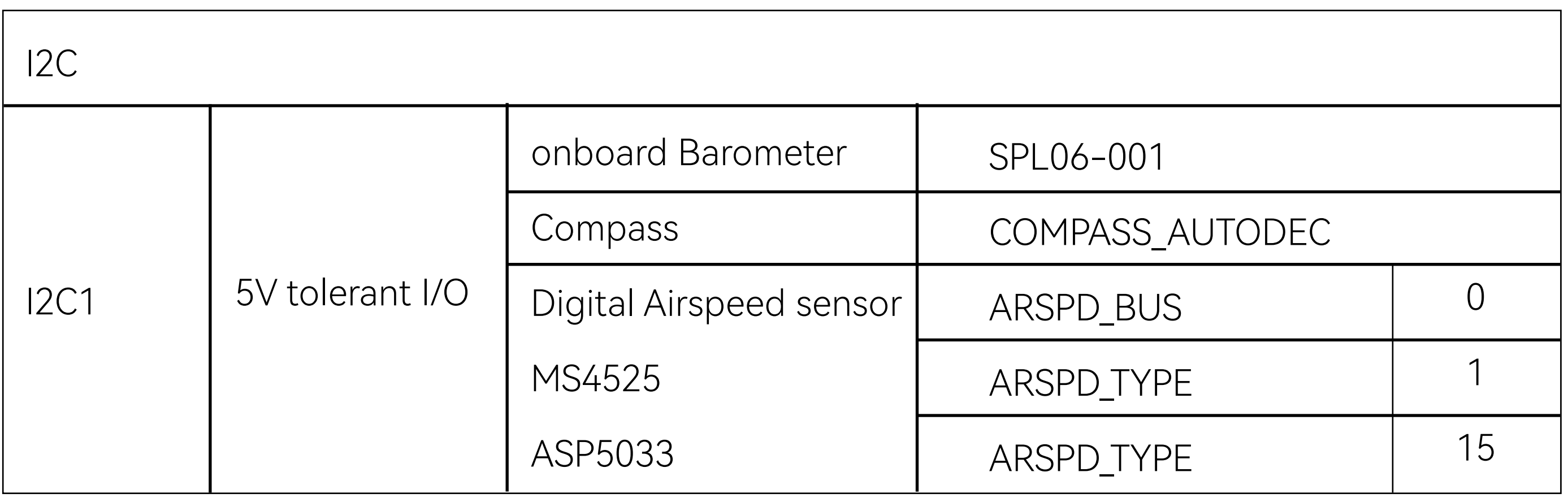

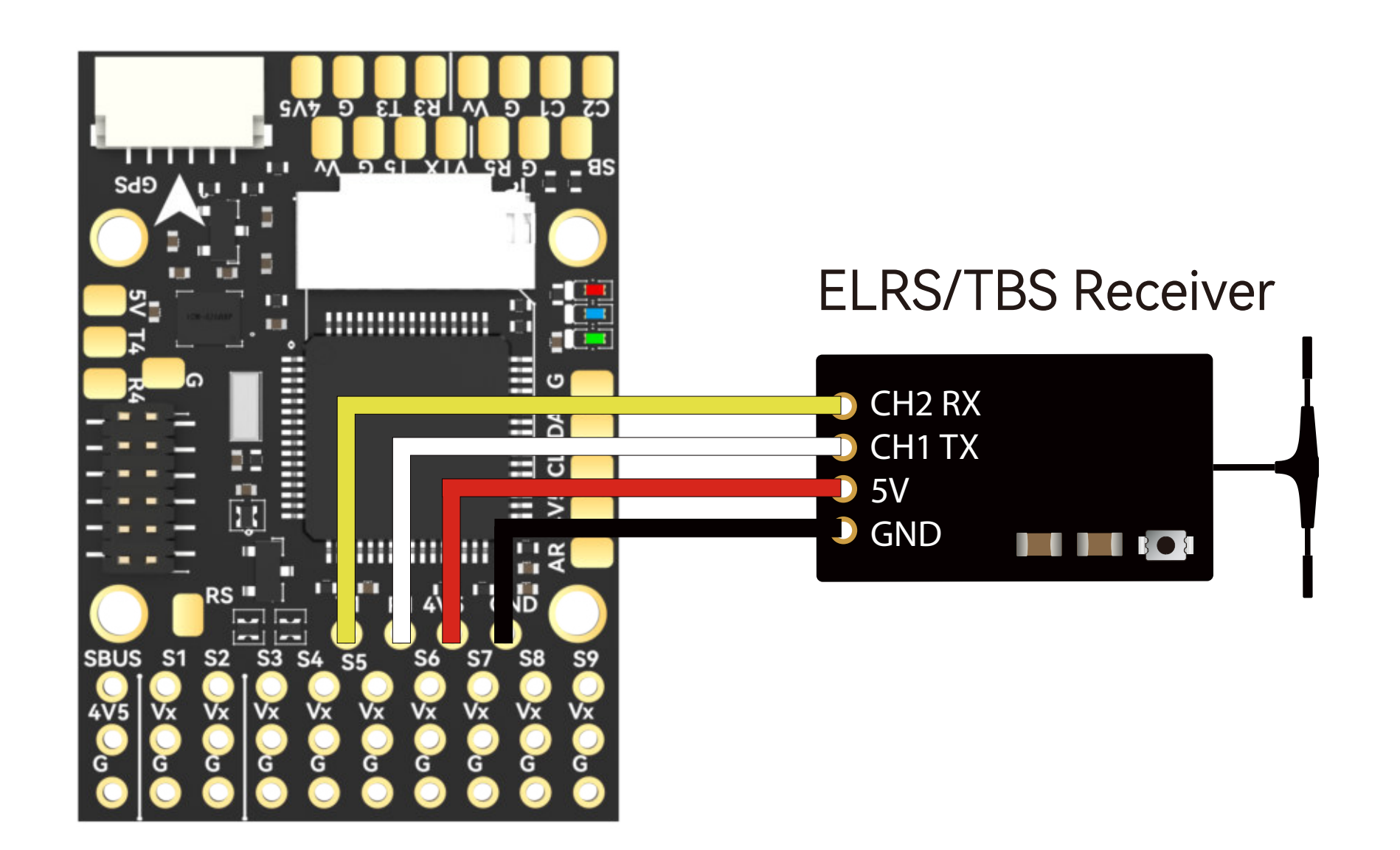

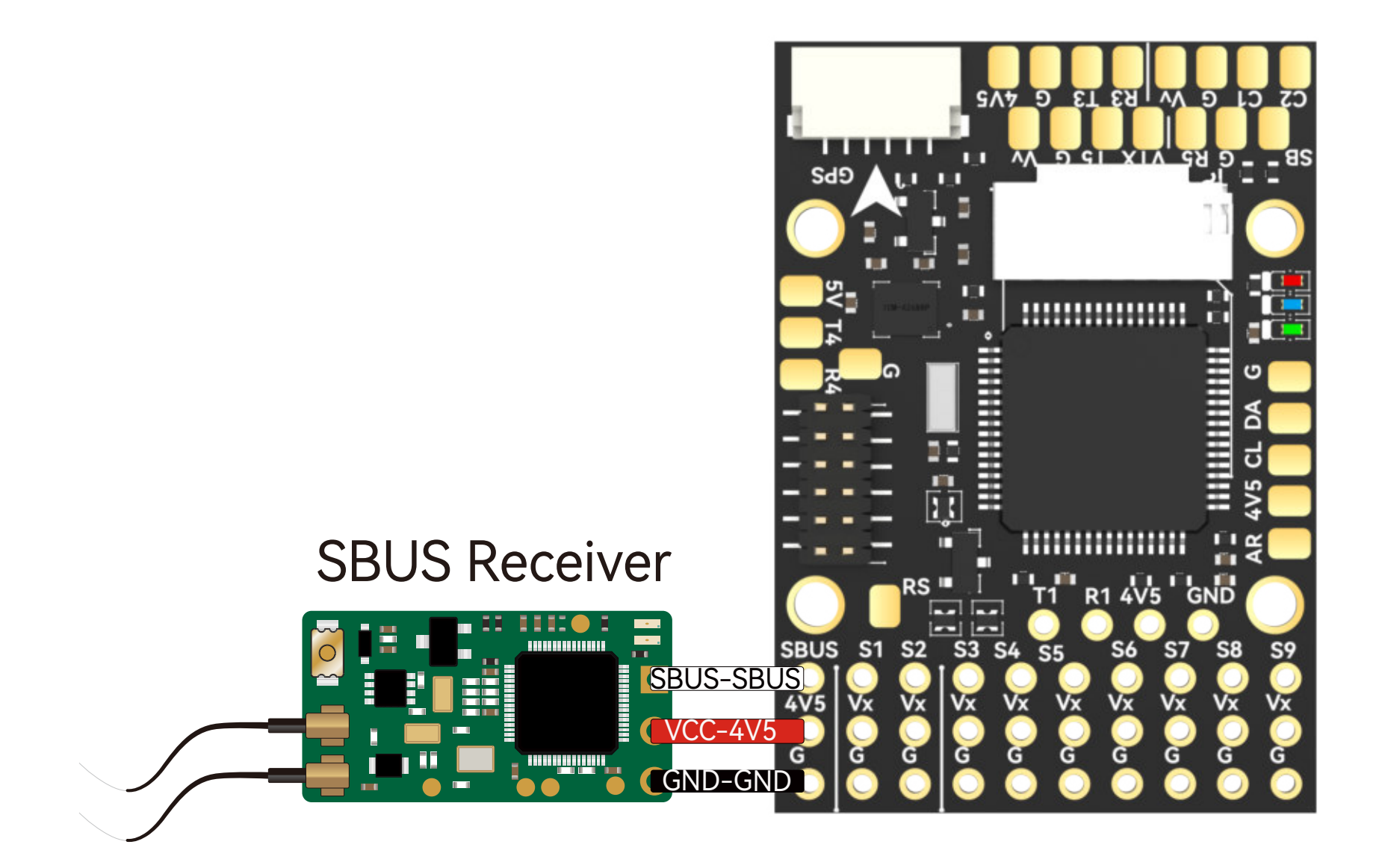

#### 0 INAV Settings and the contract of the contract of the contract of the contract of the contract of the contract of the contract of the contract of the contract of the contract of the contract of the contract of the contra

# Part6-Standard settings

Hardware Connection:

Solder the receiver using a 4-pin Dupont single-head cable, then plug the Dupont cable into the corresponding pin header.

Detectable with default settings.

### INAV Settings 1 2

### ArduPilot Settings

Detectable with default settings.

# ● SBUS Receiver

Hardware Connection:

- FC Inverted Settings
- **Hardware Installation**

Use a 3-pin Dupont male-to-male cable and plug it into the SBUS input pin header.

①In the Ports tab, disable Serial RX for UART1, enable Serial RX for UART2, then save and reboot.

②Switch the CRSF protocol to SBUS in the Receiver tab, then save and reboot.

#### ArduPilot Settings

Detectable with default settings.

# INAV Settings

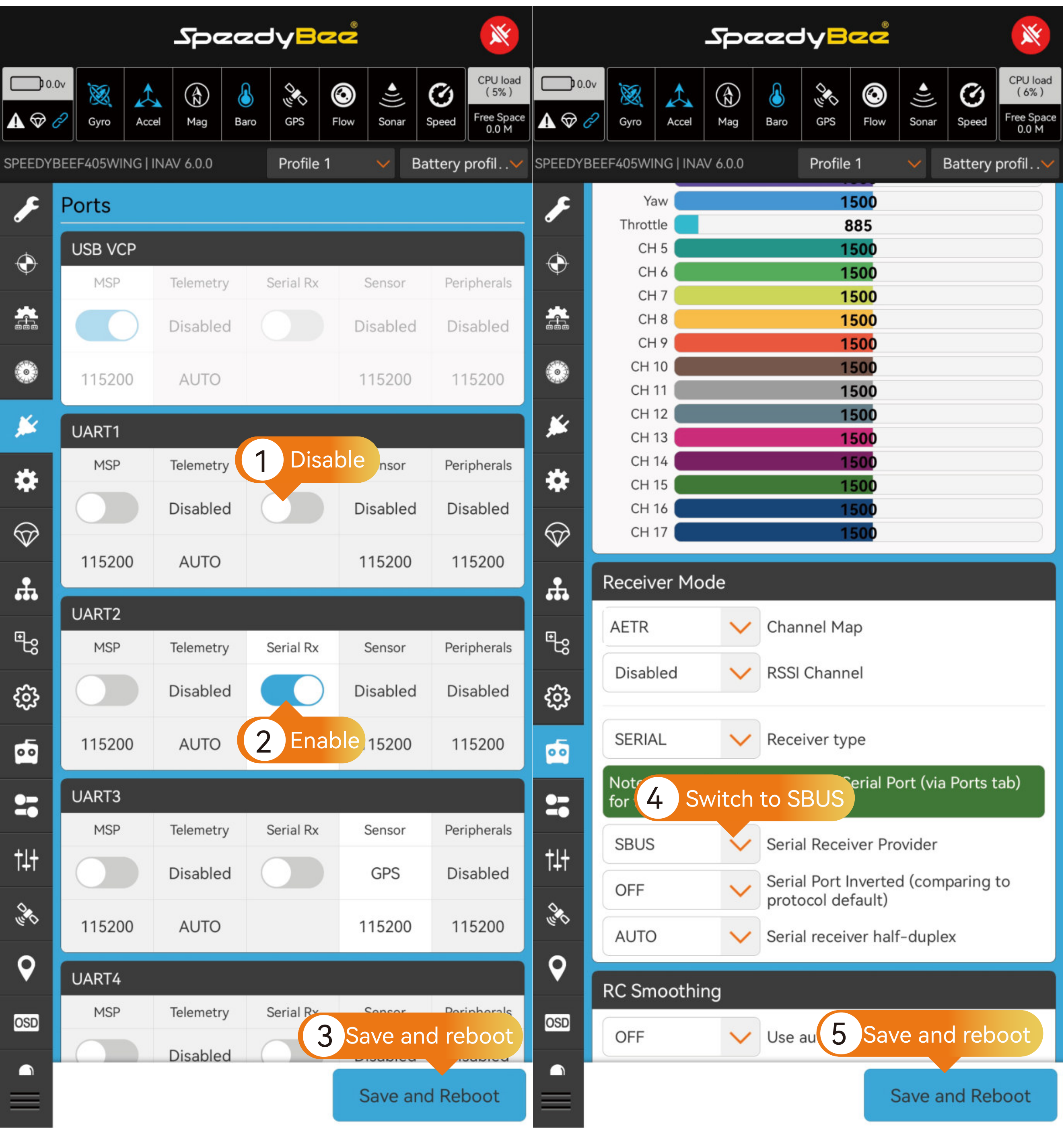

According to the diagram in Part 1, if you choose to install the FC in the standard Flight Controller orientation, you can use the default parameters.

If you choose to install the FC inverted (with the PDB board facing the ground and the Custom-Install Shield Board facing the sky), you will need to make the following settings.

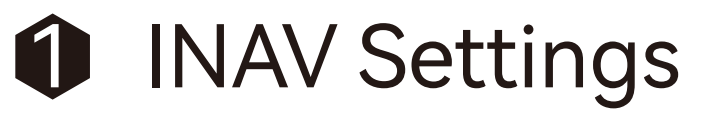

① On the CLI page, enter the following commands in the input box: set align\_board\_roll = 1800 save

②Click "Send," and the FC will save the parameters and restart.

2 ArduPilot Settings

Go to the parameter settings in MissionPlanner, Set the parameter AHRS\_ORIENTATION=8 (Option is Roll180), and manually restart.

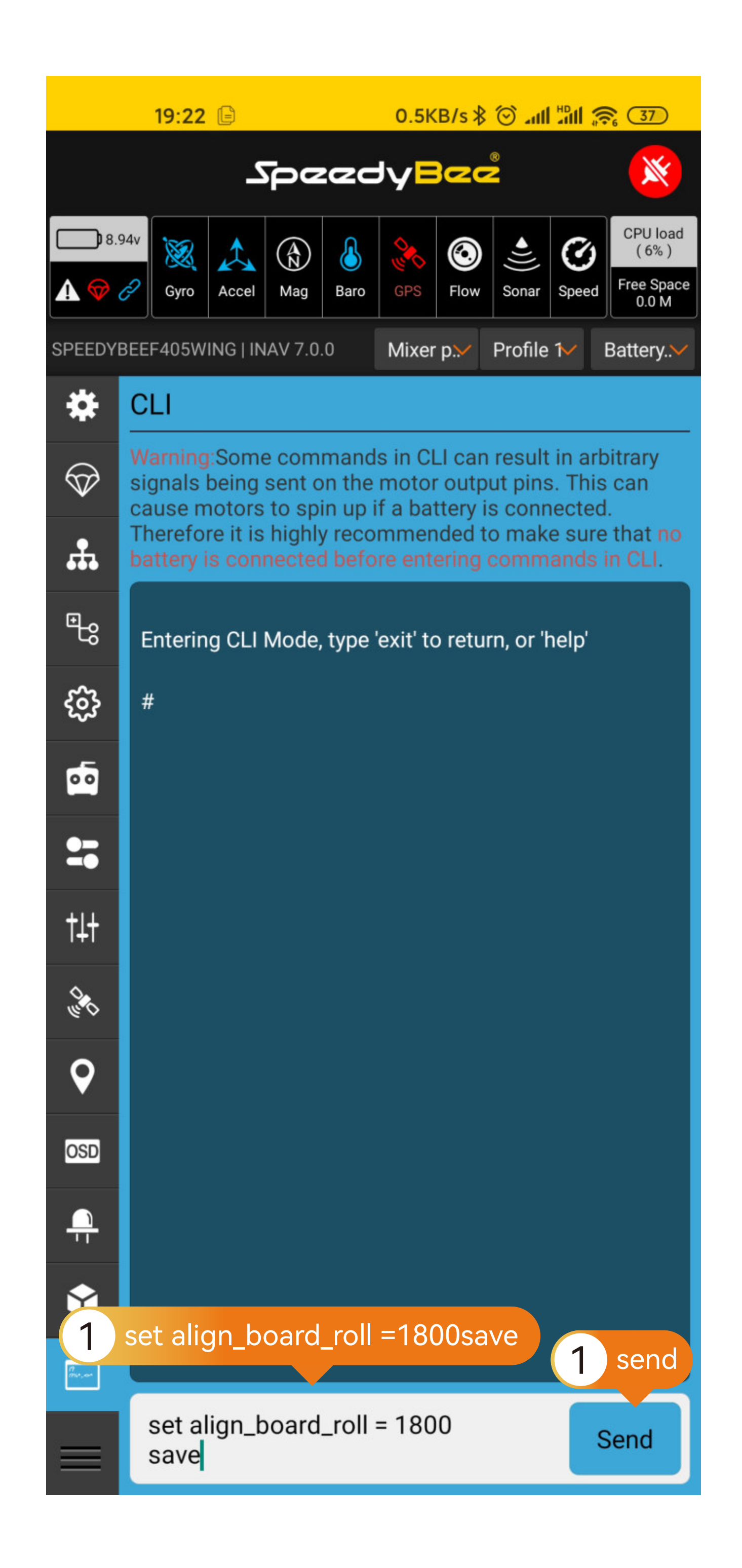

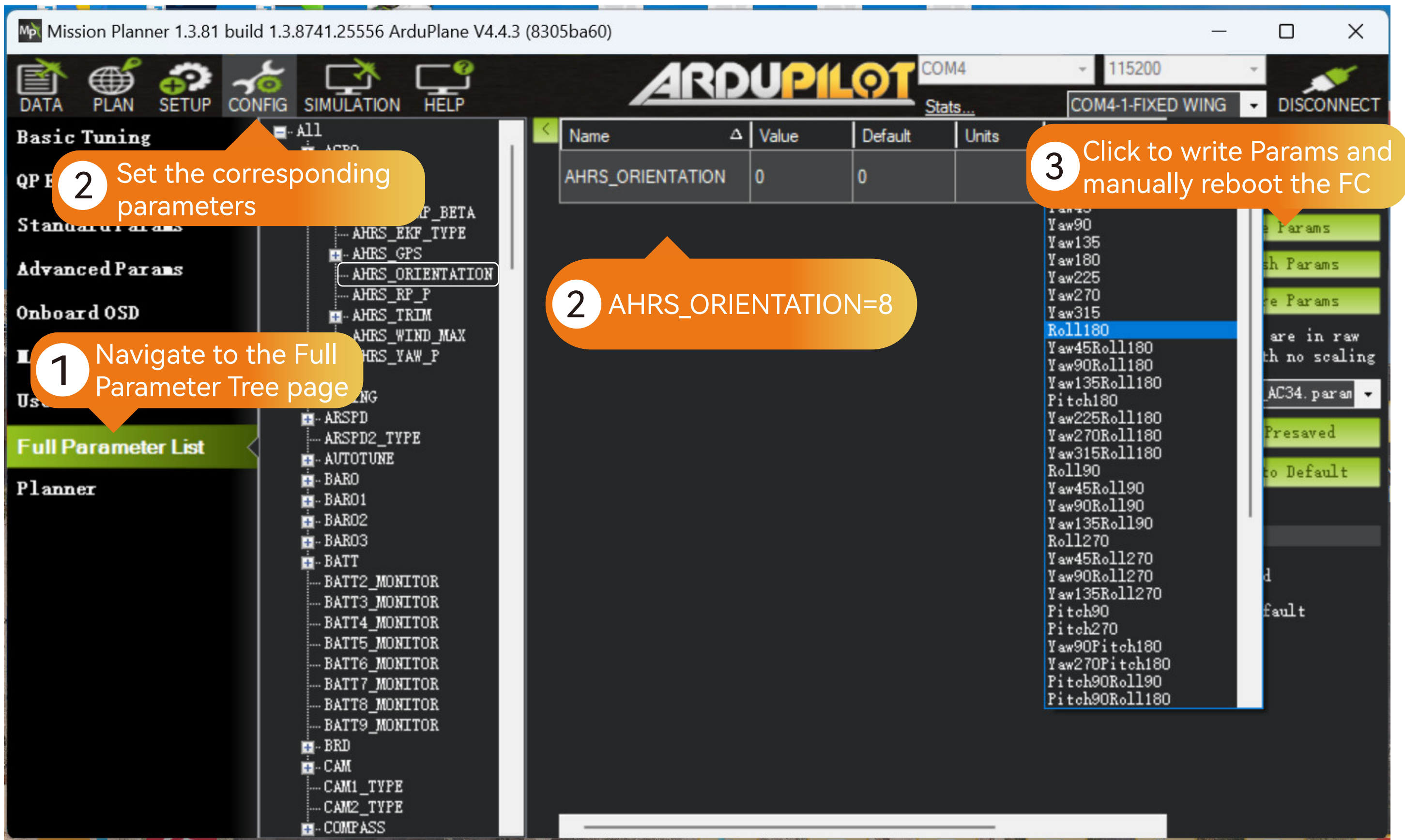

# **• Receiver Settings**

### **• ELRS/TBS Receiver**

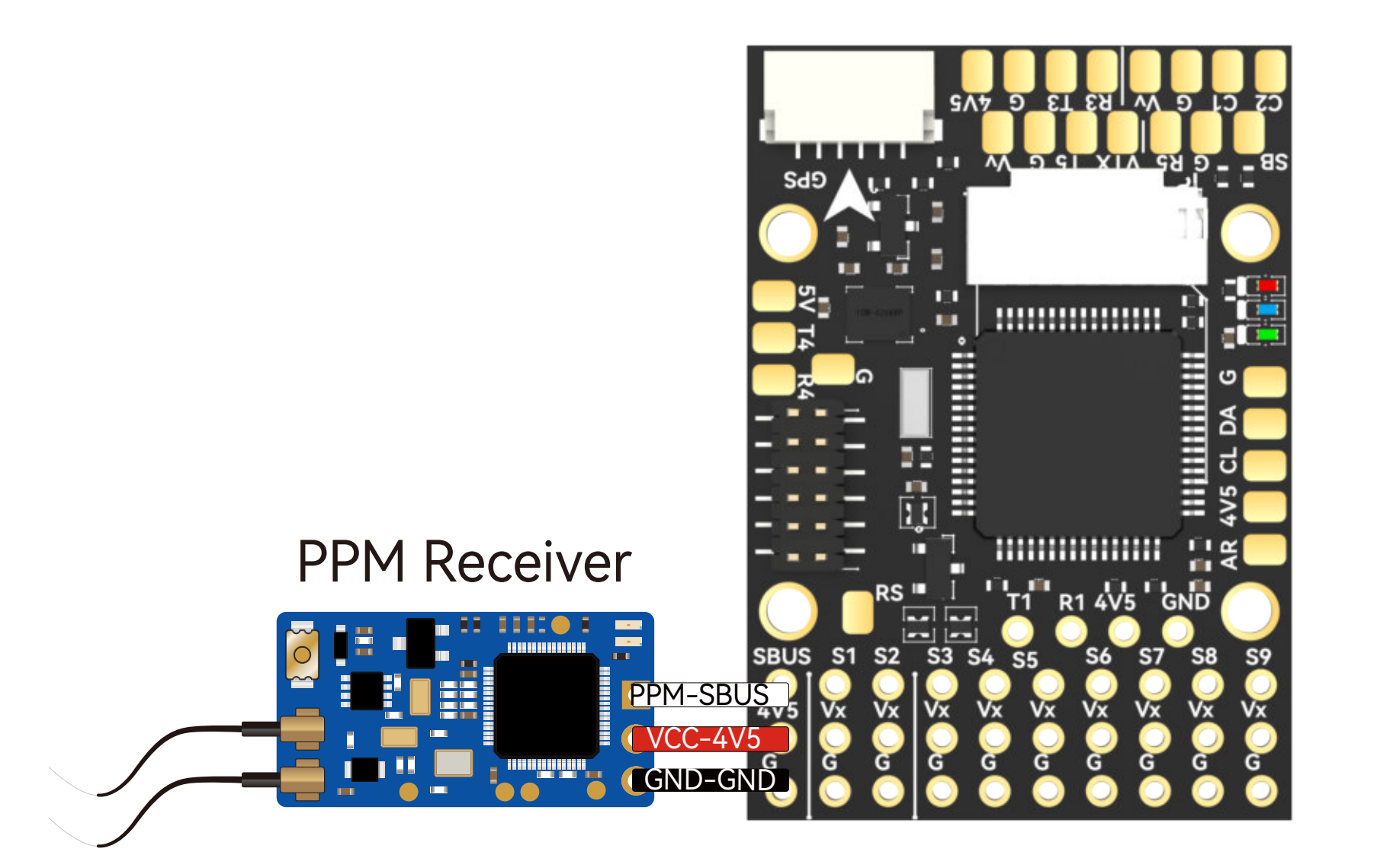

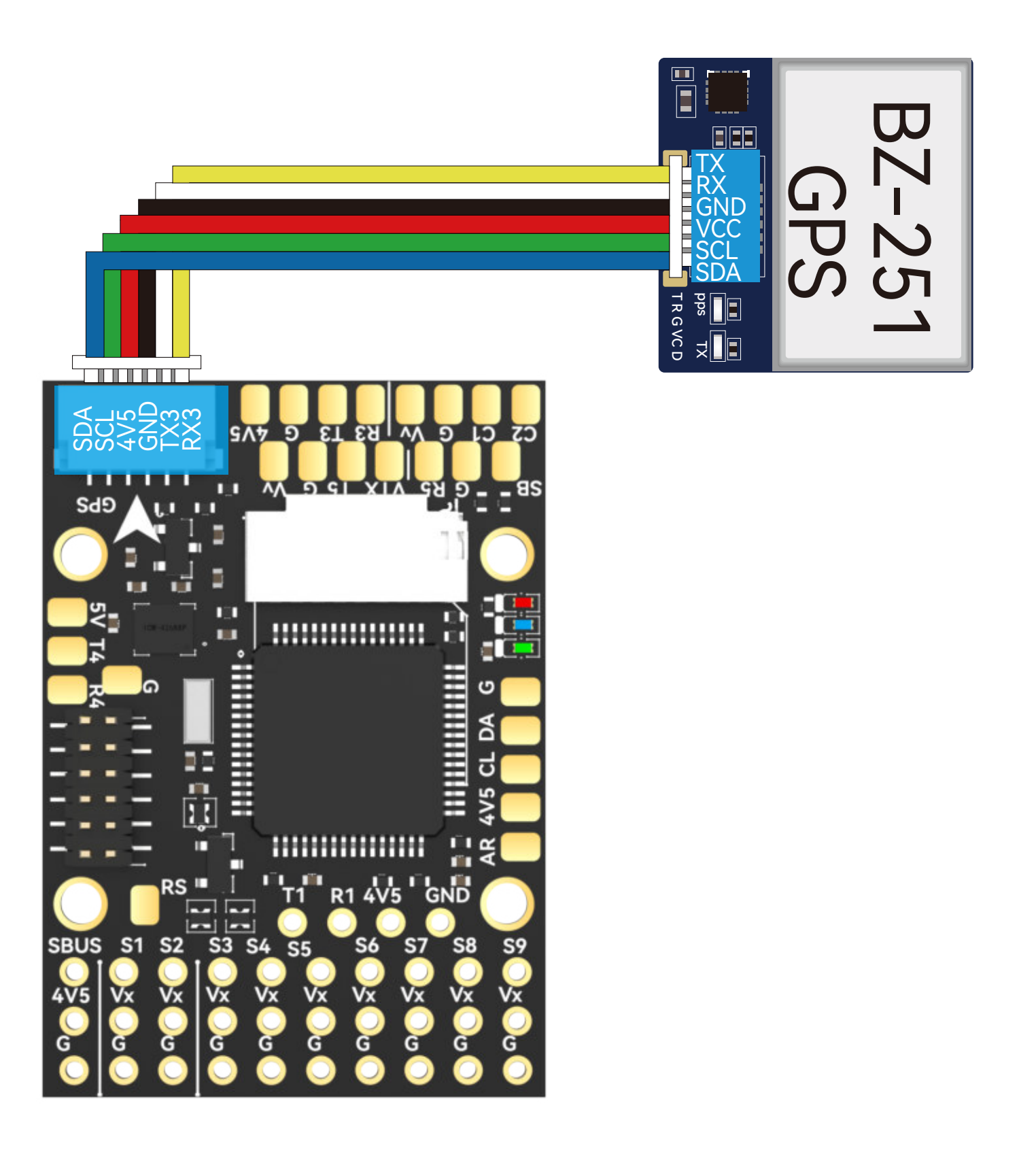

#### **PPM Receiver:**

Hardware Connection:

Use a 3-pin Dupont male-to-male cable and plug it into the SBUS input pin header.

PPM receivers only supported in INAV 3.x and below.

1 INAV Settings

INAV does not support

#### 2 ArduPilot Settings

Detectable with default settings.

#### Hardware Connection:

Rearrange the pre-crimped JST SH1.0 cables of the GPS Module Cable according to the GPS module's pin layout. Insert them into the 6-pin JST SH1.0 housing. The BZ-251 GPS module is recommended.

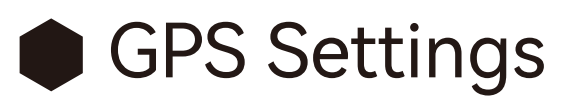

1 2 INAV Settings

In the GPS tab, enable GPS for navigation and telemetry, then save and reboot. If not using a UBLOX module, refer to the specifications of the corresponding module and select the appropriate baud rate and protocol.

ArduPilot Settings

Supports two types of GPS protocols - UBLOX and NMEA, with UBLOX protocol as the default. UBLOX M8N, M9, and M10 modules are automatically recognized.

## **• INAV Settings**

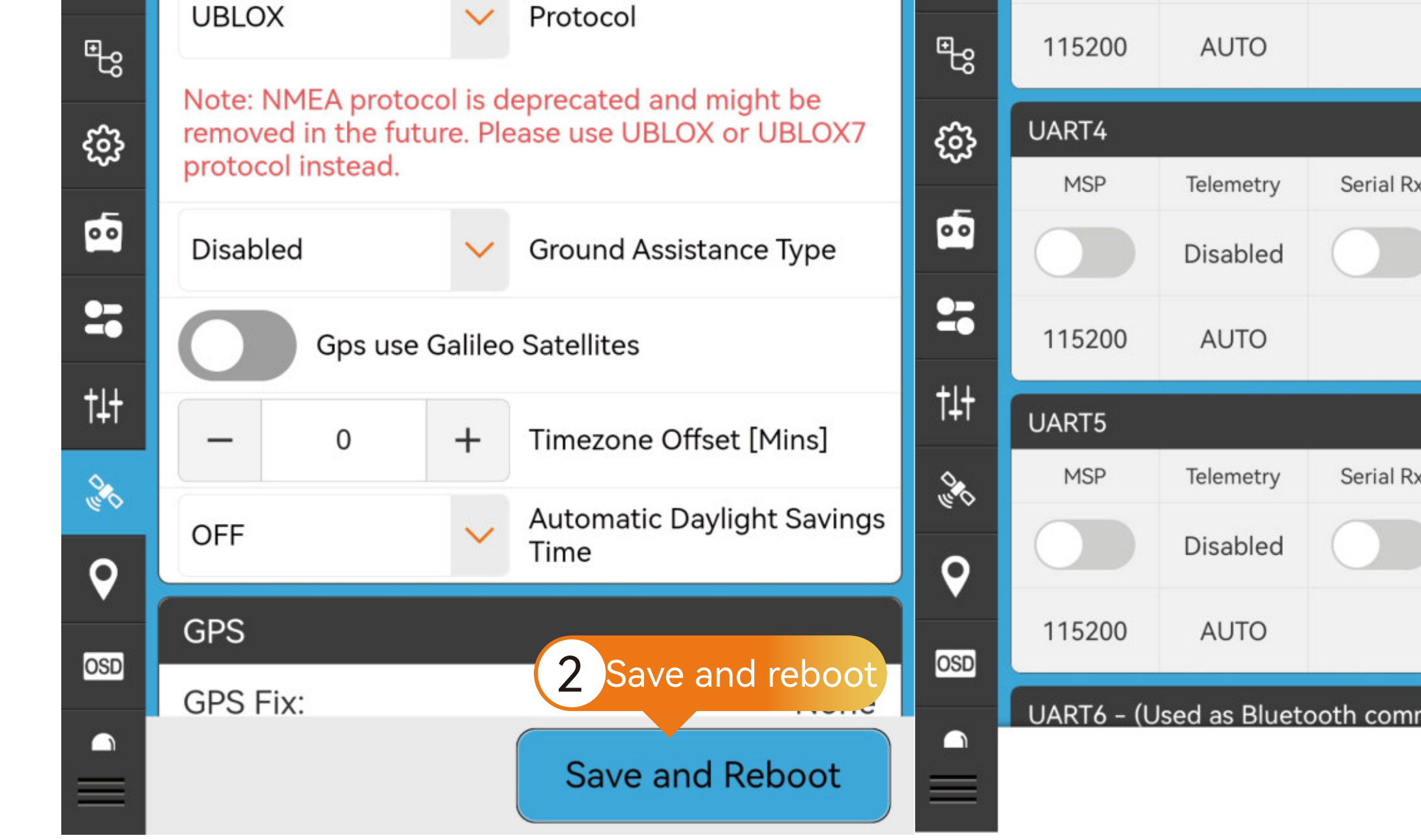

115200 115200 Peripherals Serial Rx Sensor Disabled Disabled 115200 115200 Peripherals Serial Rx Sensor Disabled Disabled 115200 115200 UART6 - (Used as Bluetooth communication function) Save and Reboot

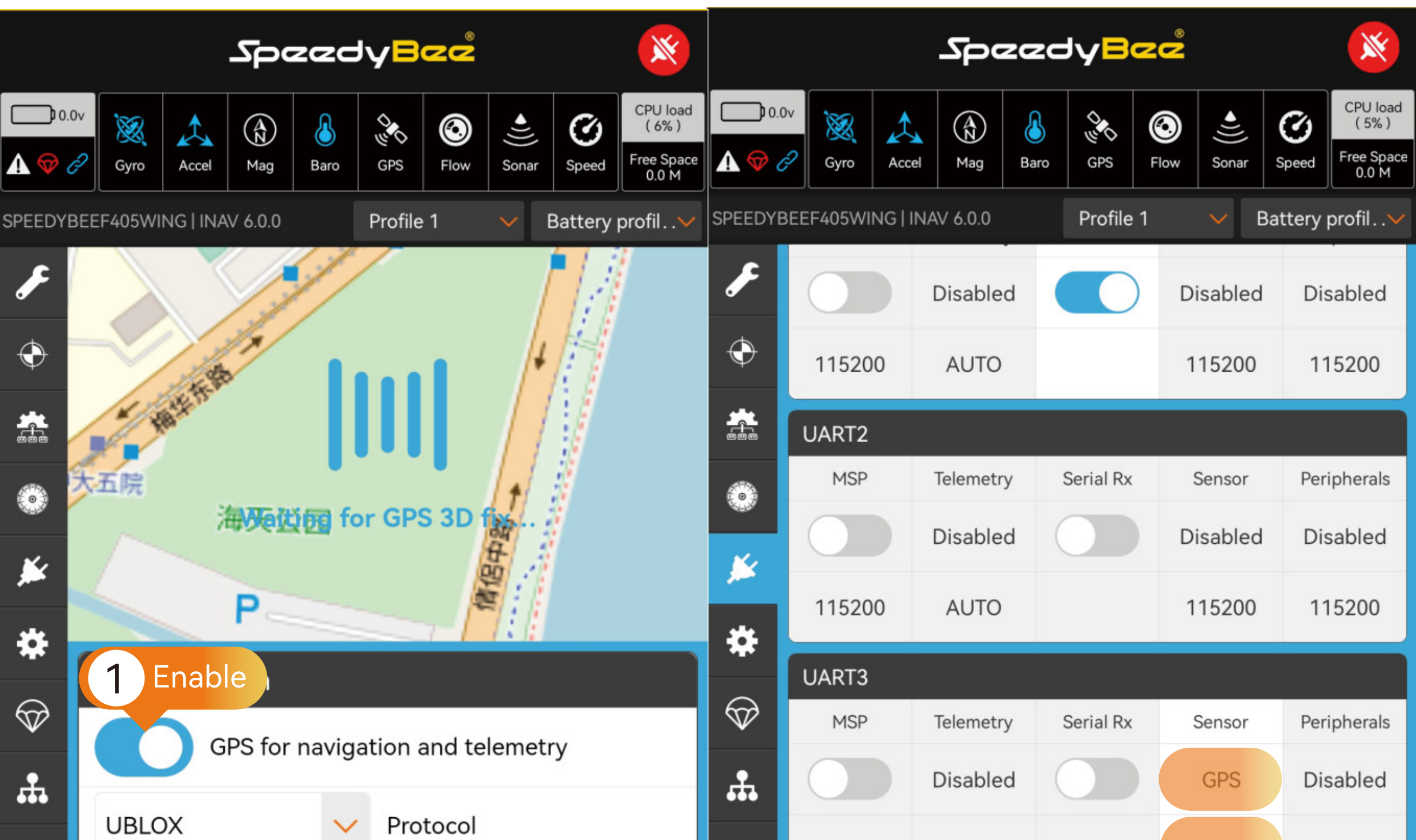

# Analog VTX Settings

Hardware Connection: Connect the SpeedyBee TX ULTRA analog VTX with the VTX cable

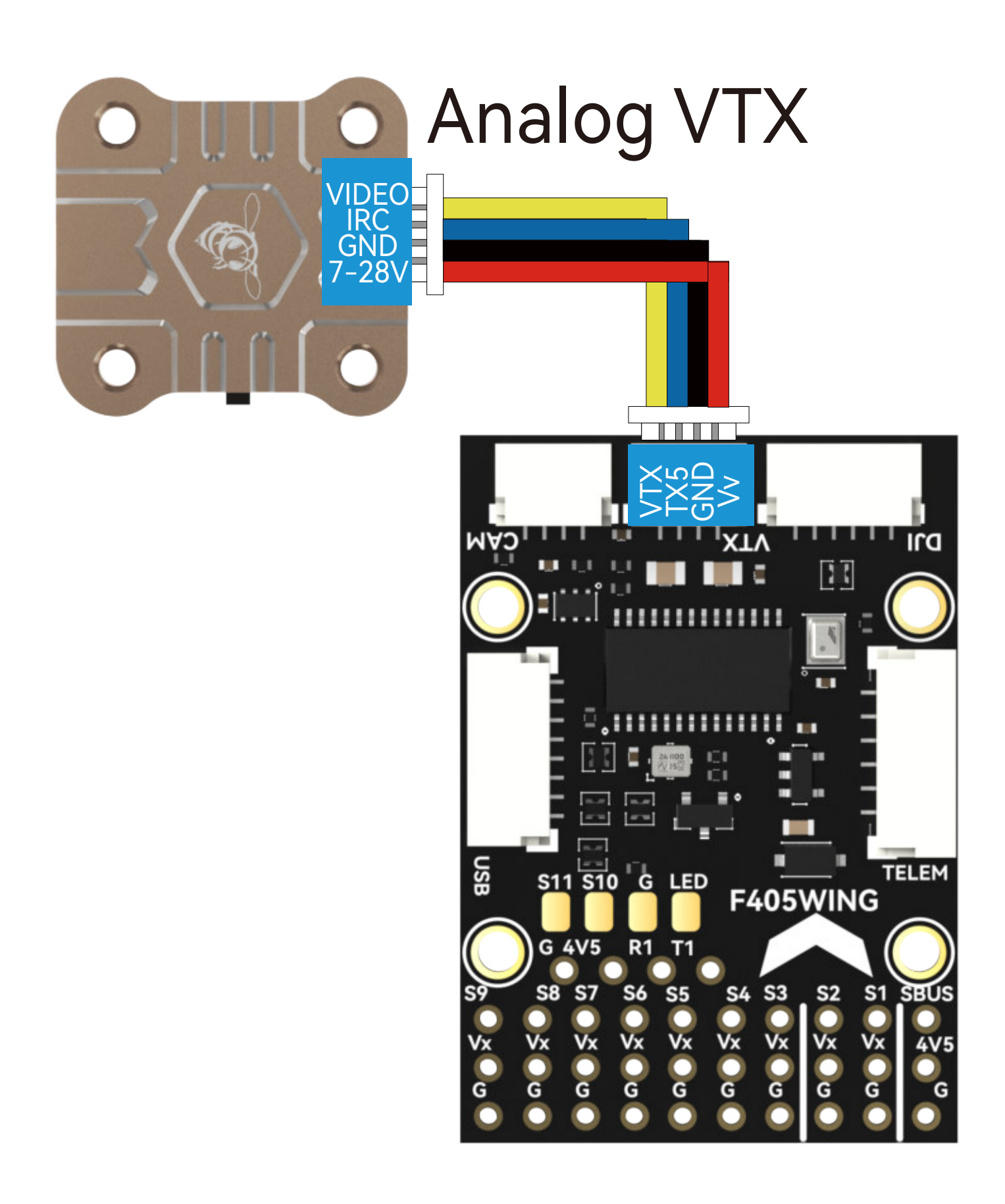

Note: Please adjust the VTX BEC power supply to 5V when using the TX800.

# **• INAV Settings**

#### Hardware Connection:

Use the recommended BZ-251 GPS module with an integrated QMC5883 compass. Install the GPS module away from the power supply lines, Motors, ESCs, and hatch magnets to avoid electromagnetic interference.Confirm the signal lines are connected as SDA to SDA, SCL to SCL.

#### 1 INAV Settings

#### 2 ArduPilot Settings

#### Compass (Magnetometer)Settings

In the Configuration tab, select the appropriate compass option based on the compass model, then save and reboot. Adjust the compass orientation according to the specifications defined in the GPS module's documentation, then save and reboot.

Navigate to the Compass page in the SETUP of MissionPlanner and verify if the compass is correctly recognized. If the compass is properly identified, only enable the "USE Compass1" option. Onboard Mag Calibration: After securely installing the flight controller and GPS, calibrate the compass. Once calibration is successful, reboot the flight controller as prompted (No need to select compass model or

#### **• INAV Settings**

set compass orientation).

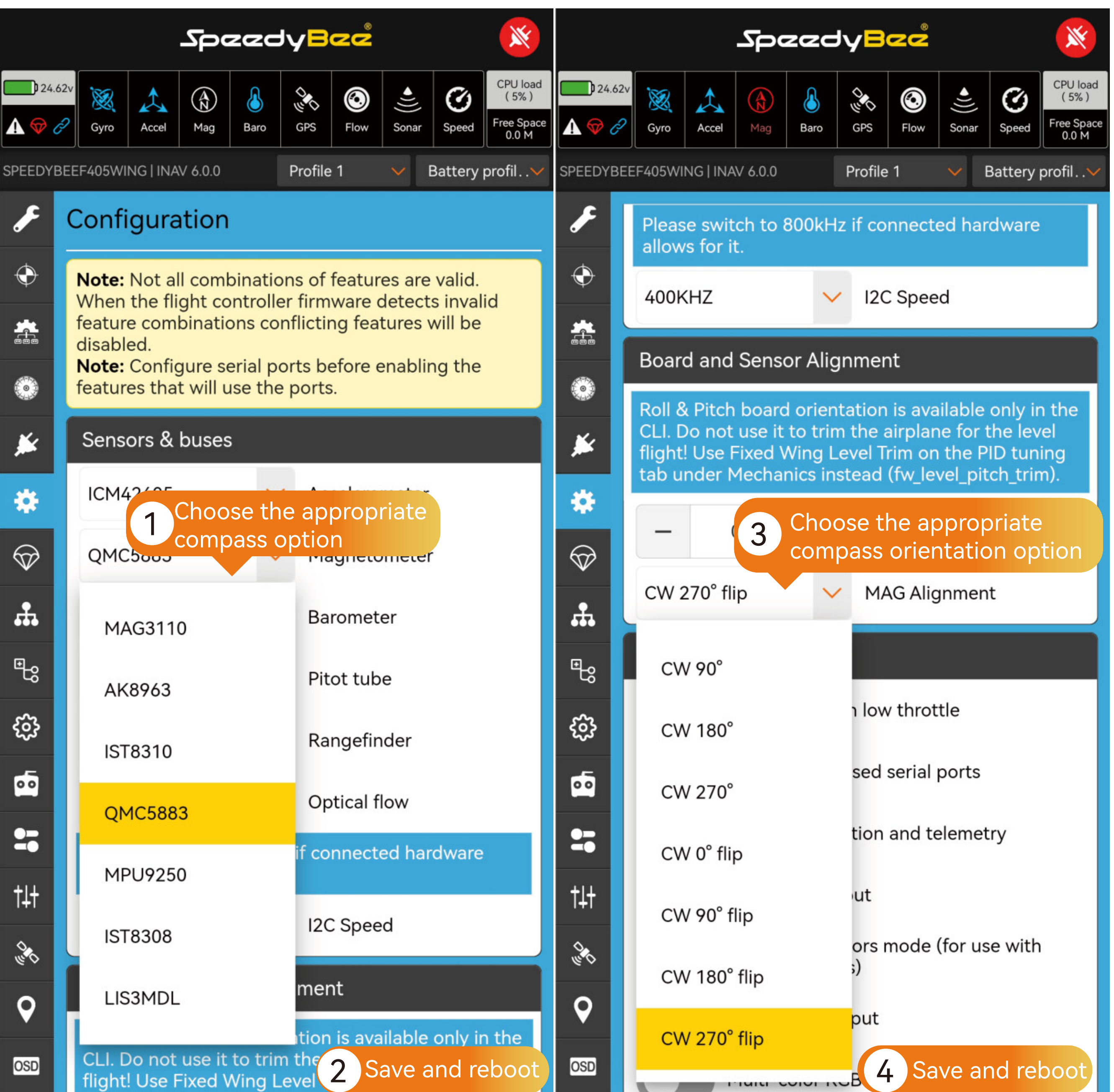

 $\blacksquare$ 

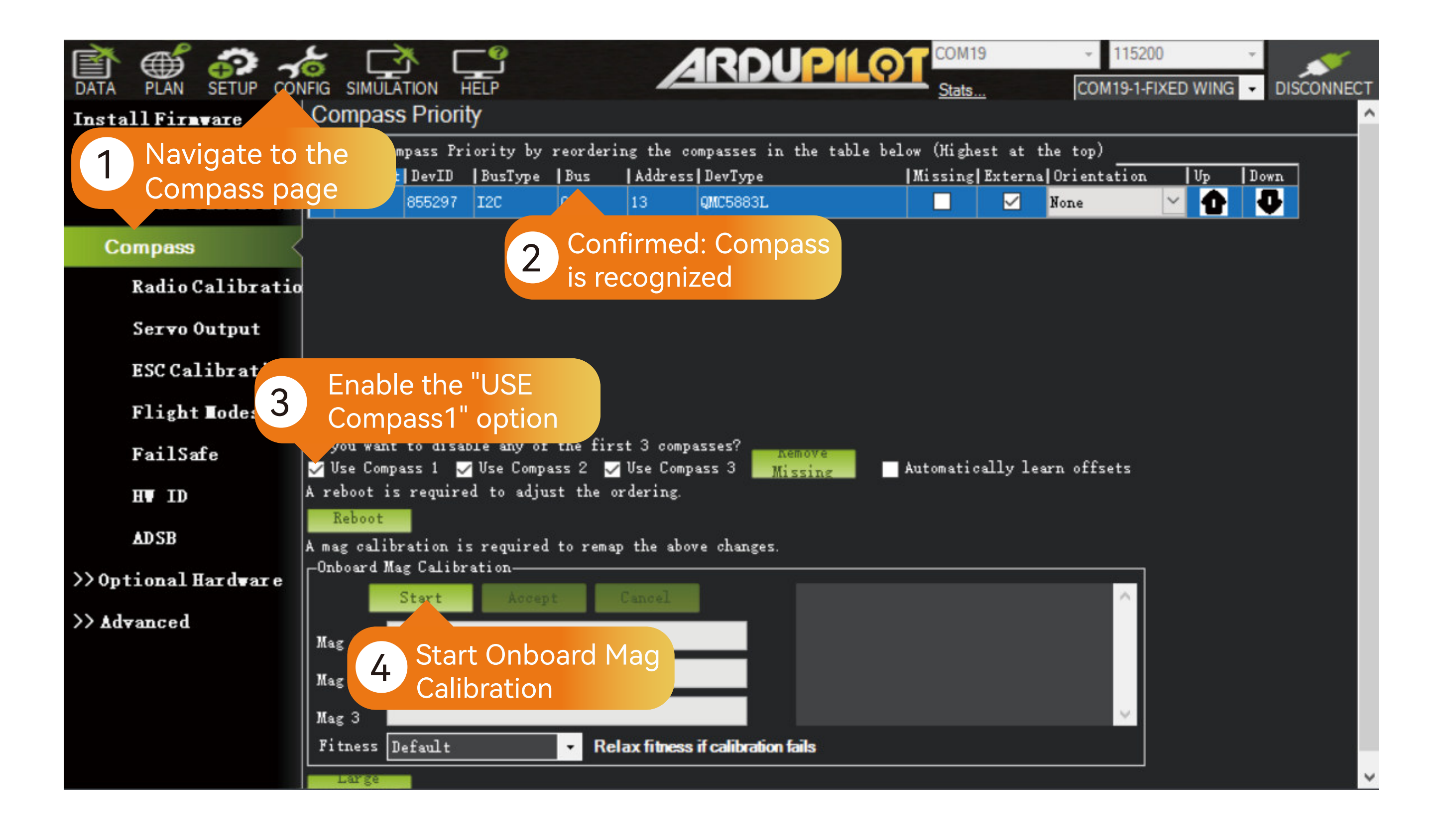

# ArduPilot Settings

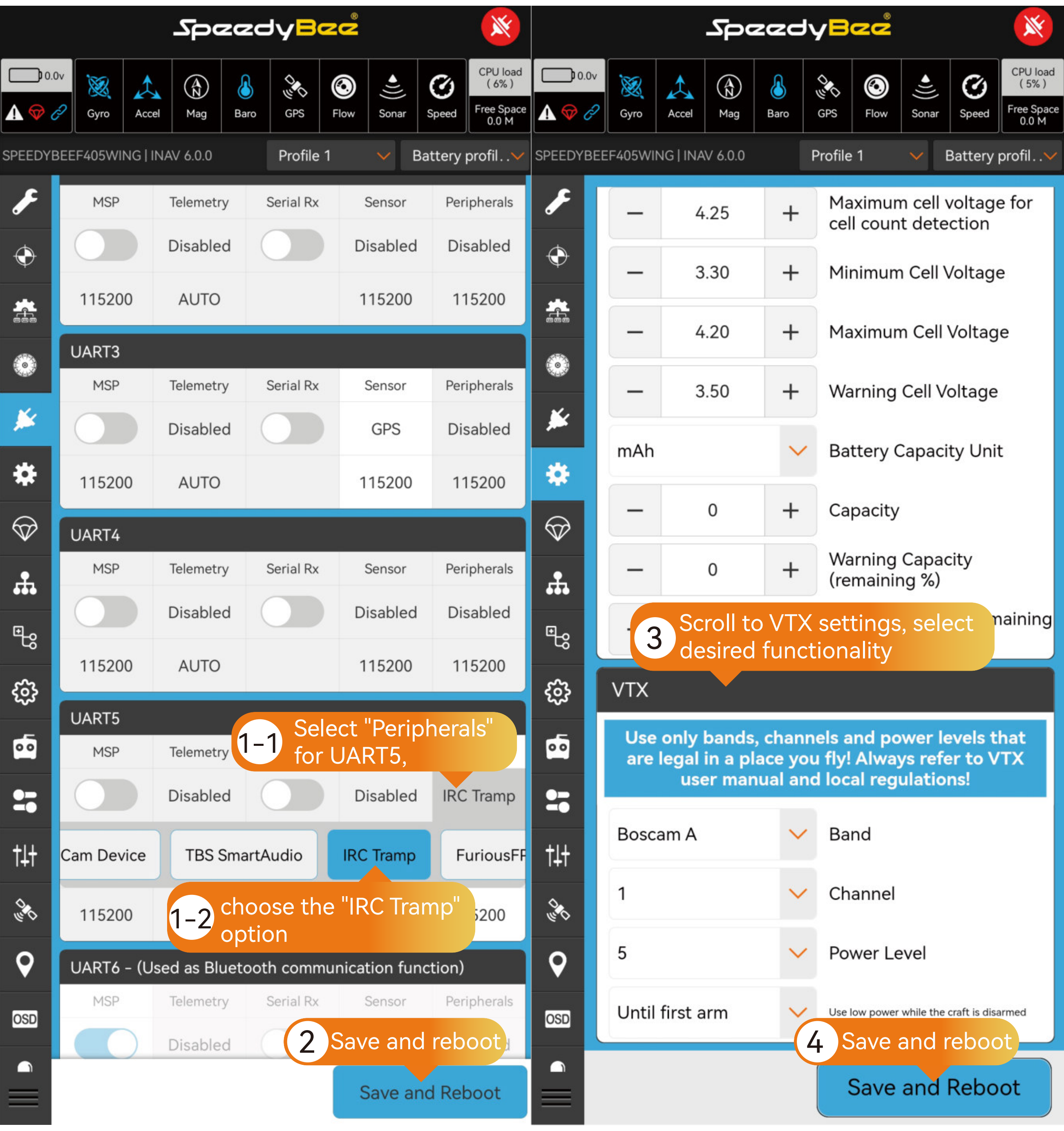

ArduPilot Settings

![](_page_8_Picture_24.jpeg)

![](_page_8_Picture_469.jpeg)

For more detailed settings, please refer to the following link: https://ardupilot.org/copter/docs/common-vtx.html

![](_page_8_Picture_470.jpeg)

If your VTX supports SmartAudio, the following settings need to be applied:

![](_page_9_Picture_2.jpeg)

#### **O** INAV Settings

#### Digital VTX Settings

Hardware Connection: Use a Digital VTX cable to connect to the Digital VTX.

①In the Ports tab, select "Peripherals" for UART5 and choose the "MSP DisplayPort" option, then save and reboot.

②In the OSD tab, scroll down to the "Video Format" option and select the appropriate option based on the following guidelines.

③Save and reboot.

#### **1 INAV Settings The Contract of Settings**

Enter MissionPlanner's CONFIG settings, locate the Full Parameter Tree, modify the corresponding parameter values, and manually restart the flight controller.

![](_page_9_Picture_9.jpeg)

![](_page_9_Picture_11.jpeg)

![](_page_9_Picture_14.jpeg)

For DJI O3, DJI Air Unit V1 paired with DJI Goggles 2, RunCam Link paired with DJI Goggles 2 , Caddx Vista paired with DJI Goggles 2.

 $\overline{\phantom{a}}$ For more detailed settings, please refer to the following link: https://ardupilot.org/plane/docs/common-msp-osd-overview-4.2.html

For other digital VTX devices, consult the table below for parameter settings:

### ArduPilot Settings

Compatible configurations: DJI O3, DJI Air Unit V1 paired with DJI Goggles 2, RunCam Link paired with DJI Goggles 2 , Caddx Vista paired with DJI Goggles 2, Caddx WS Avatar, and HDzero.

![](_page_9_Picture_19.jpeg)

![](_page_9_Picture_574.jpeg)

![](_page_9_Picture_575.jpeg)

Compatible configurations: DJI Air Unit V1 paired with DJI Goggles V2 , RunCam Link paired with DJI Goggles V2 , Caddx Vista paired with DJI Goggles V2.

![](_page_9_Picture_576.jpeg)

### Two-Camera Switching Settings

Hardware Connection:

①Go to "Mode" tab, select "USER2", and press "Add Range".

②Choose camera switch control channel, adjust blue bar for range (white for Camera 1, blue for Camera 2).

③Click "Save".

Enter MissionPlanner's CONFIG settings, locate the Full Parameter Tree, modify the corresponding parameter values, and manually restart the flight controller.

![](_page_10_Picture_330.jpeg)

![](_page_10_Picture_331.jpeg)

#### ArduPilot Settings

Ardupilot Settings

![](_page_10_Picture_332.jpeg)

![](_page_10_Picture_18.jpeg)

#### **D** INAV Settings

#### Wireless board with FC settings

Hardware Connection:

Check the alignment and secure fastening of the pin headers and sockets between the wireless board and the flight controller.

For INAV firmware, switch the wireless mode to BLE mode, indicated by a slow flashing green wireless status indicator.

For ArduPilot firmware, switch the wireless mode to WiFi mode, indicated by a slow flashing white wireless status indicator.

#### **O** INAV Settings

![](_page_10_Picture_333.jpeg)

Default parameters enable direct connection. If wireless connection fails and the battery indicator light shows flowing lights, please check this setting.

#### **a** INAV Settings **Conservery Conservery Conservery and Ardupilot Settings and Management Conservery Conservery Conservery and Management Settings**

Default parameters enable direct connection. If wireless connection fails and the battery indicator light shows flowing lights, please check this setting.

#### **INAV Settings**

![](_page_10_Picture_23.jpeg)

#### 2 ArduPilot Settings